# **شاشة DW3418AW /HW3418AW من Alienware دليل المستخدم**

A L I E N W A R E O

**الموديل: DW3418AW /HW3418AW الموديل التنظيمي: DWb3418AW /HWb3418AW**

# **مالحظات، تنبيھات وتحذيرات**

**مالحظة: تشير المالحظة إلى وجود معلومات ھامة تساعدك على استخدام الكمبيوتر الخاص بك على أفضل نحو ممكن.** ر تنبيه: يشير "تنبيه" إلى وجود تلف محتمل للجهاز أو فقد للبيانات في حالة عدم اتباع التعليمات ( **تحذير: يشير التحذير إلى احتمال وقوع تلف في الملكية، جرح شخصي أو وفاة.**

**حقوق النشر لعام 2018-2017 © لشركة Inc Dell. جميع الحقوق محفوظة.**ھذا المنتج يخضع لحماية قانون حقوق الطبع والنشر الدولية واألمريكية وغيرھا من قوانين ومعاھدات الملكية الفكرية. تعتبر TM Dell والشعار الخاص بھا عالمتين تجاريتين لشركة Dell في الواليات المتحدة و/أو الدول األخرى. جميع العالمات واألسماء األخرى المذكورة ھاھنا ھي عالمات تجارية للشركات الخاصة بھا.

> $11 - 2018$ Rev. A02

# **المحتويات**

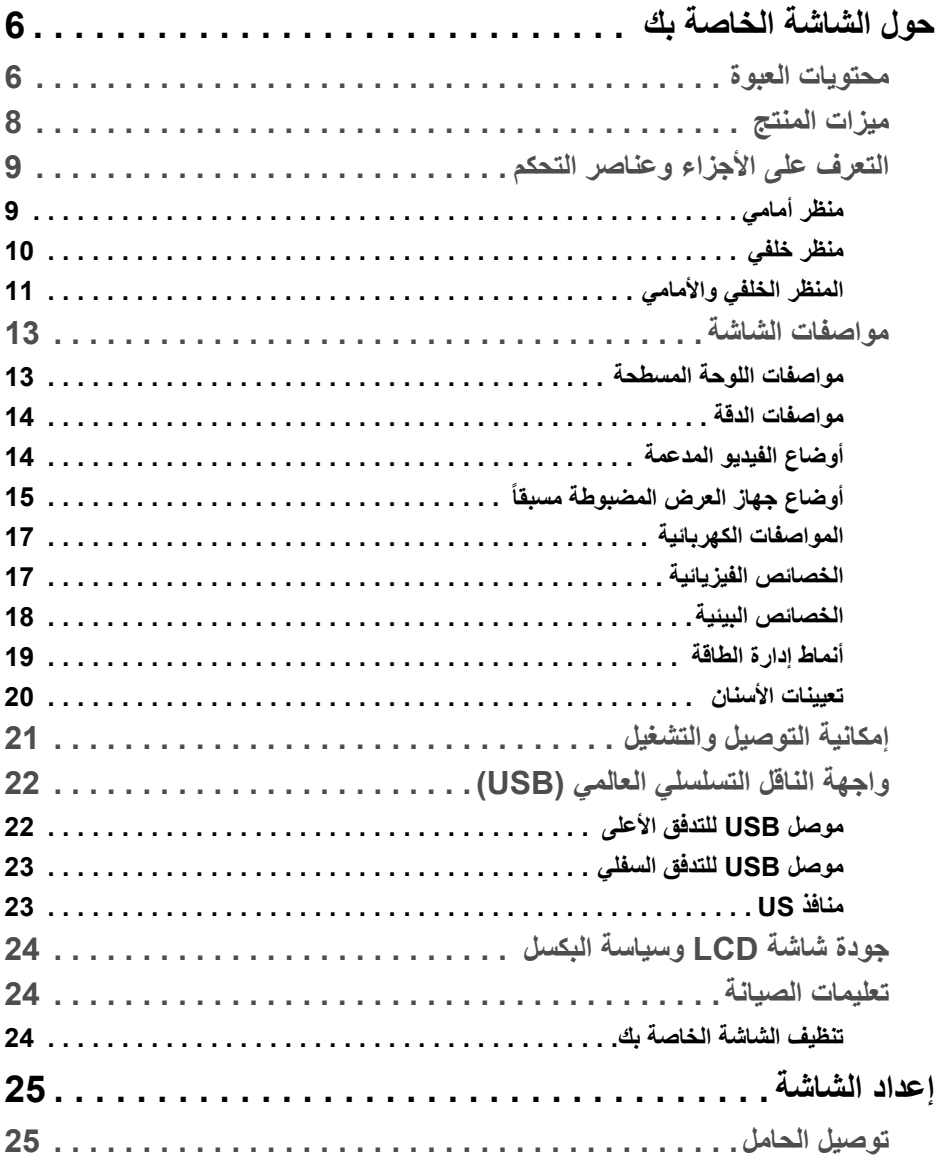

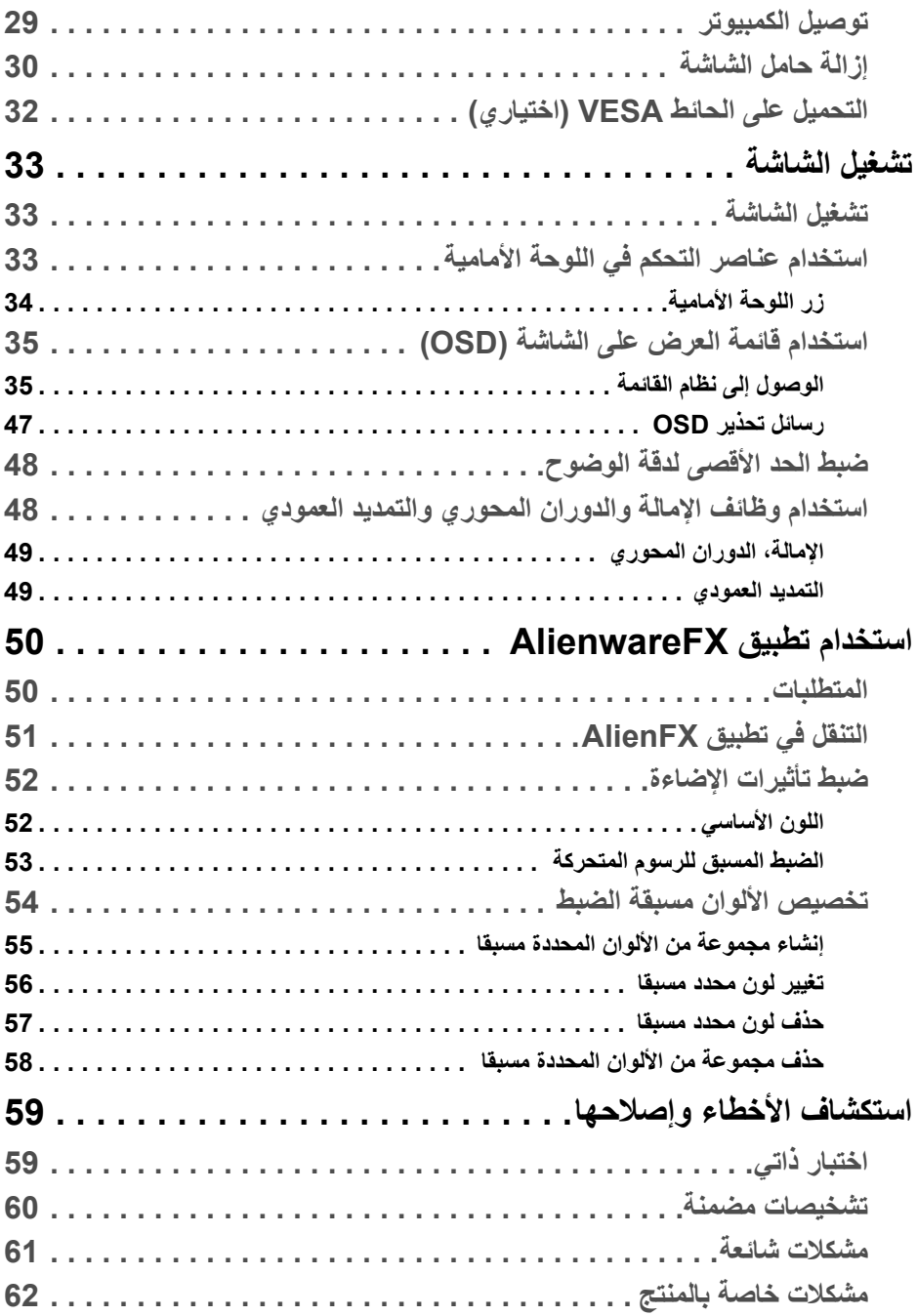

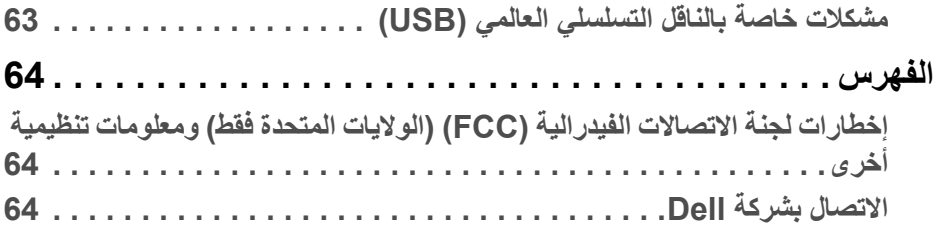

# **حول الشاشة الخاصة بك**

#### **محتويات العبوة**

<span id="page-5-1"></span><span id="page-5-0"></span>يتم شحن شاشتك مع المكونات المعروضة أدناه. في حالة فقد أي من المكونات، اتصل بدعم Dell الفني. لمزيد من المعلومات، انظر **[االتصال](#page-63-3) بشركة Dell**.

**مالحظة: بعض العناصر تكون اختيارية ومن الممكن أال تكون مرفقة مع شاشتك. قد ال تكون بعض الميزات أو الوسائط متوفرة في دول معينة.**

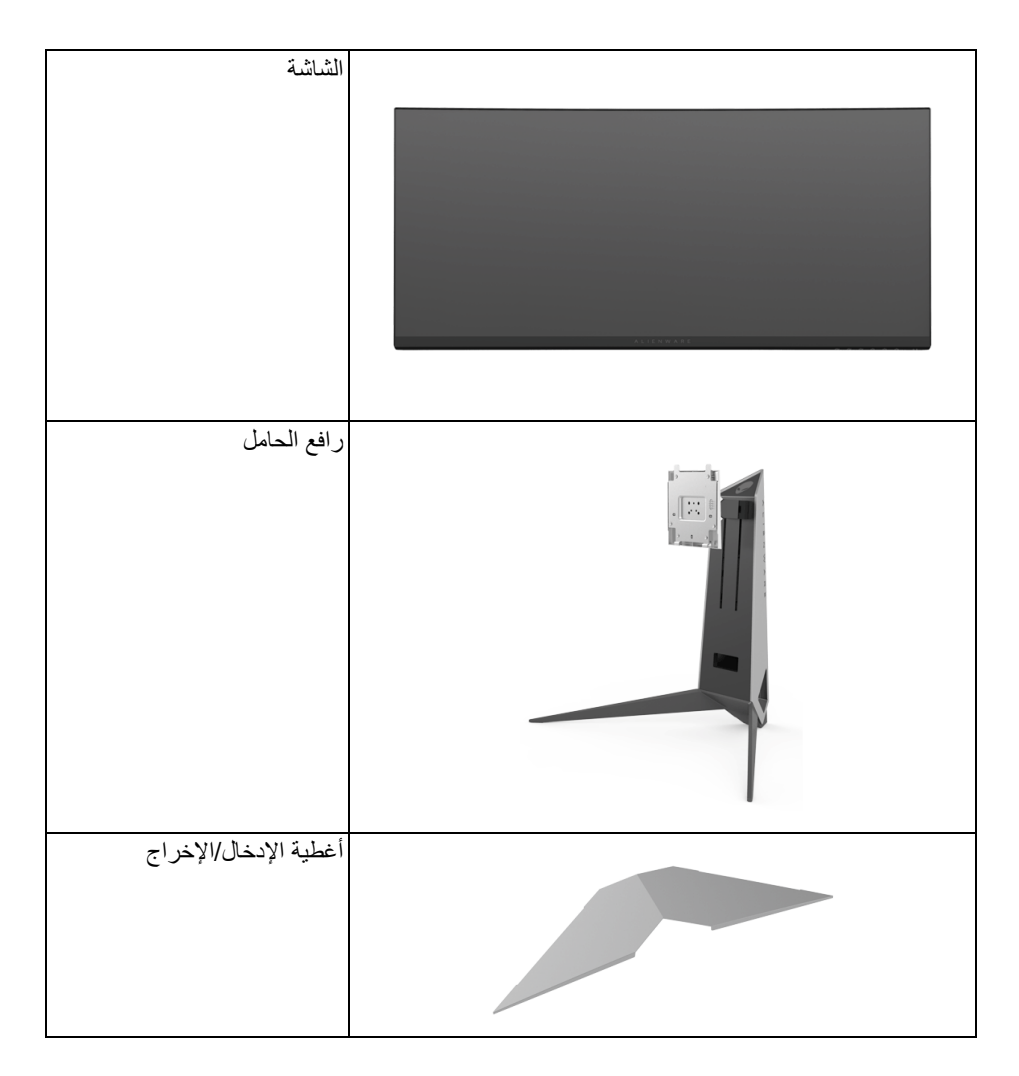

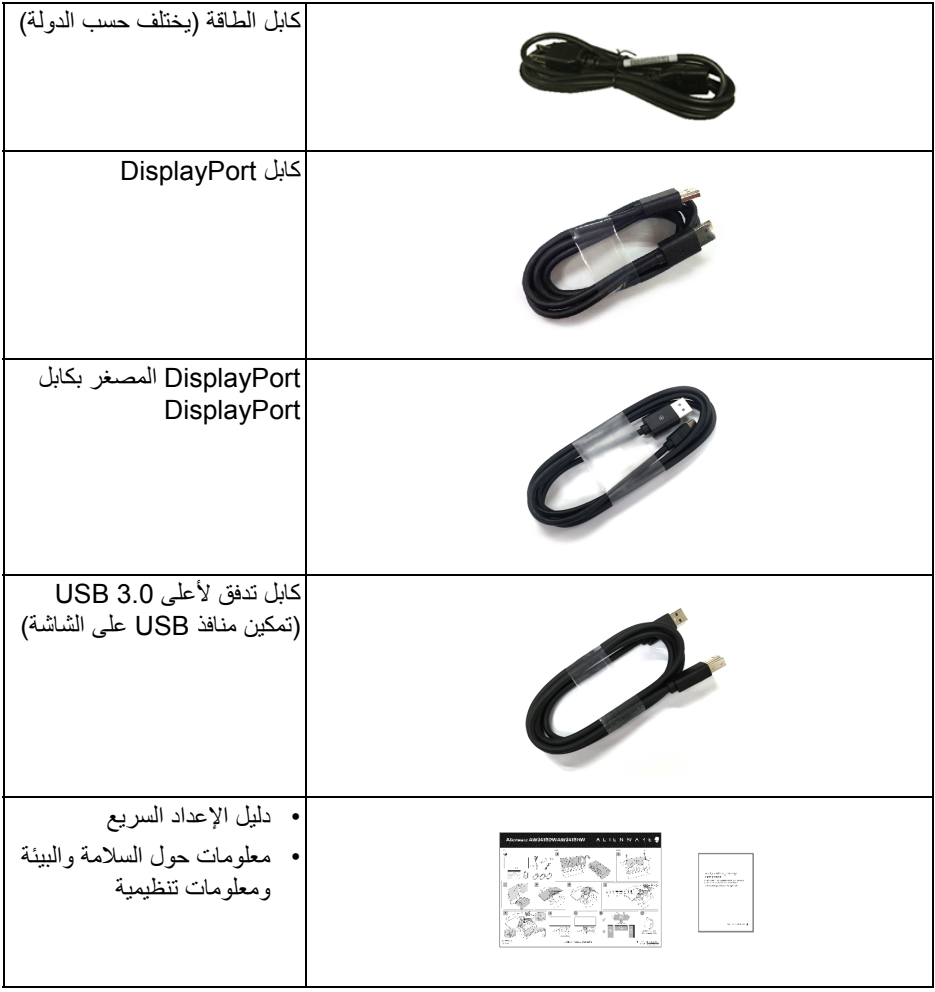

**ميزات المنتج**

<span id="page-7-0"></span>تحتوي شاشة **HW3418AW/DW3418AW Alienware** على مصفوفة نشطة، ترانزستور ذات شريط رفيع (TFT(، شاشة كريستال سائل (LCD (ومصباح للضوء الخلفي. وتشتمل ميزات الشاشة على:

- **DW3418AW**: شاشة عرض مقاس 86.72 سم (34.14 بوصة) (تقاس بشكل قطري). مستوى الدقة: حتى 3440 x 1440 من خالل DisplayPort و HDMI، مع دعم شاشة كاملة أو مستويات دقة منخفضة، من خالل دعم معدل تحدث مرتفع خارجي سعة 100 ھرتز (120 ھرتز مع التسريع).
- **HW3418AW**: شاشة عرض مقاس 86.70 سم (34.13 بوصة) (تقاس بشكل قطري). مستوى الدقة: حتى 2560 x 1080 من خالل DisplayPort و HDMI، مع دعم شاشة كاملة أو مستويات دقة منخفضة، من خالل دعم معدل تحدث مرتفع خارجي سعة 144 ھرتز (160 ھرتز مع التسريع).
	- شاشة ممكنة من Sync-G Nvidia مع وقت استجابة سريع لمدة 4 ميللي في الثانية.
		- سلسلة األلوان الكاملة 99% sRGB.
		- إمكانيات على ضبط اإلمالة، المحول، االرتفاع.
- حامل قابل لإلزالة وفتحات تحميل مقاس 100 مم من رابطة مقاييس إلكترونيات الفيديو (TMVESA ( للحصول على حلول تحميل مرنة.
	- اتصال رقمي مع DisplayPort و HDMI.
	- مجھز منفذ USB واحد لتدفق ألعلى وأربعة منافذ USB للتدفق السفلي.
		- إمكانية التوصيل والتشغيل إذا كانت مدعمة بواسطة نظامك.
	- عمليات ضبط لعرض على الشاشة (OSD (لسھولة ضبط وتحسين الشاشة.
- يوفر AW3418DW و AW3418HW سنة أوضاع محددة مسبقاً بما في ذلك FPS (أول شخص مشغل)، RTS (استراتيجية الوقت الحقيقي)، RPG (العبة لعب الأدوار) وثلاث طرق لعبة للتخصيص لتفضيل المستخدم. وباإلضافة إلى ذلك، يتم توفير ميزات األلعاب المحسنة الرئيسية مثل Timer" المؤقت" و Rate Frame" معدل اإلطار" و Alignment Display" محاذاة الشاشة" للمساعدة في تحسين أداء الالعب وتوفير أفضل ميزة في اللعبة.
	- طاقة احتياطية مقدارھا 0.5 واط في وضع السكون.
- تحسين راحة العين مع شاشة خالية من االھتزاز. **تحذير: تأثيرات الفترة الطويلة الممكنة النبعاث الضوء األزرق من الشاشة قد تسبب أضرار بالعينين، بما في ذلك إجھاد العينين أو اإلجھاد الرقمي للعينين وھكذا. تم تصميم ميزة ComfortView لتقليل كمية الضوء األزرق المنبعثة من الشاشة وذلك لتحسين راحة العينين.**

**التعرف على األجزاء وعناصر التحكم منظر أمامي**

<span id="page-8-1"></span><span id="page-8-0"></span>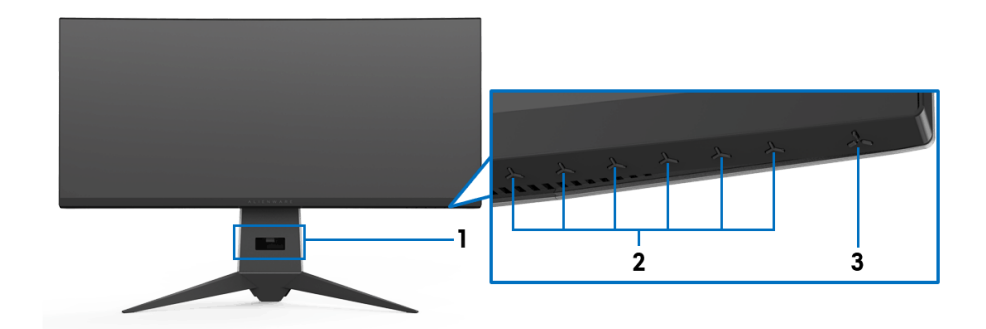

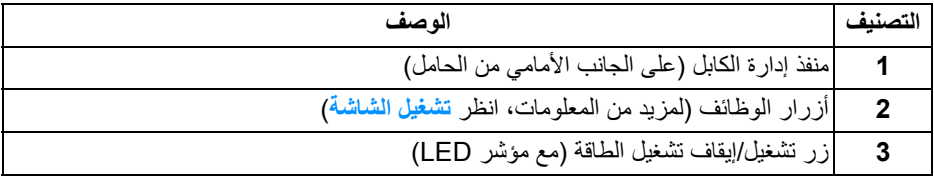

<span id="page-9-0"></span>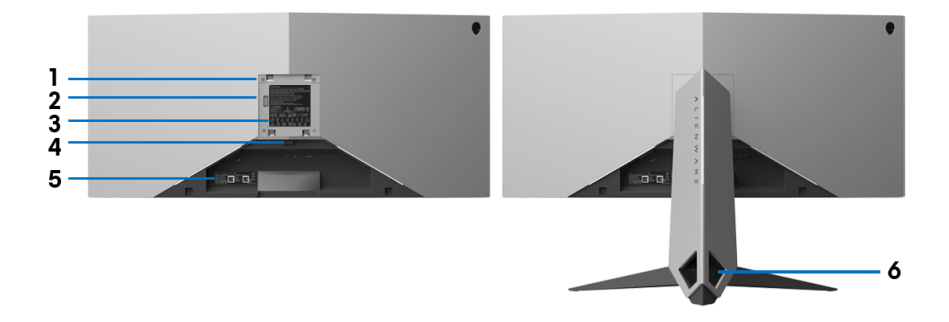

**منظر خلفي مع حامل شاشة**

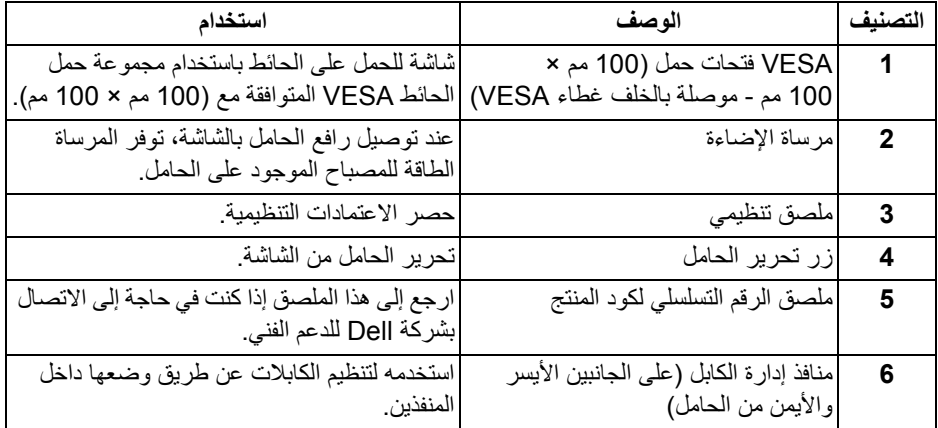

<span id="page-10-1"></span>**المنظر الخلفي واألمامي**

<span id="page-10-0"></span>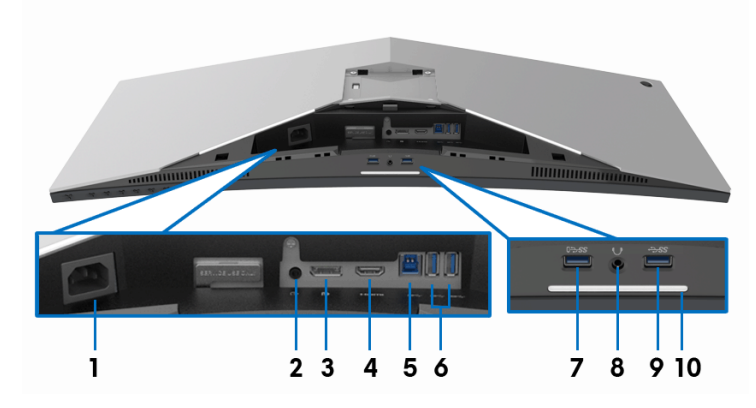

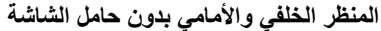

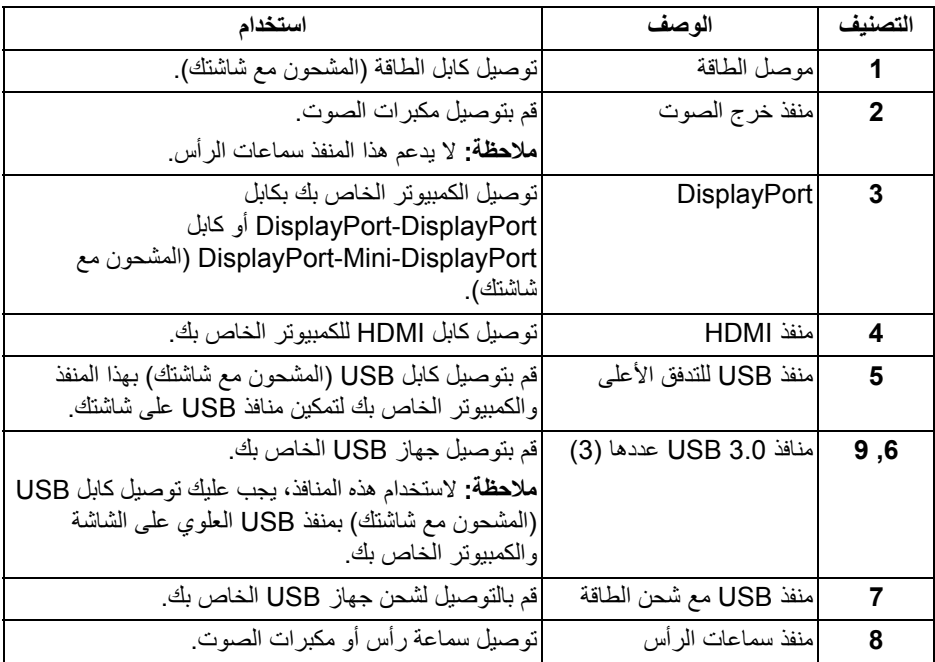

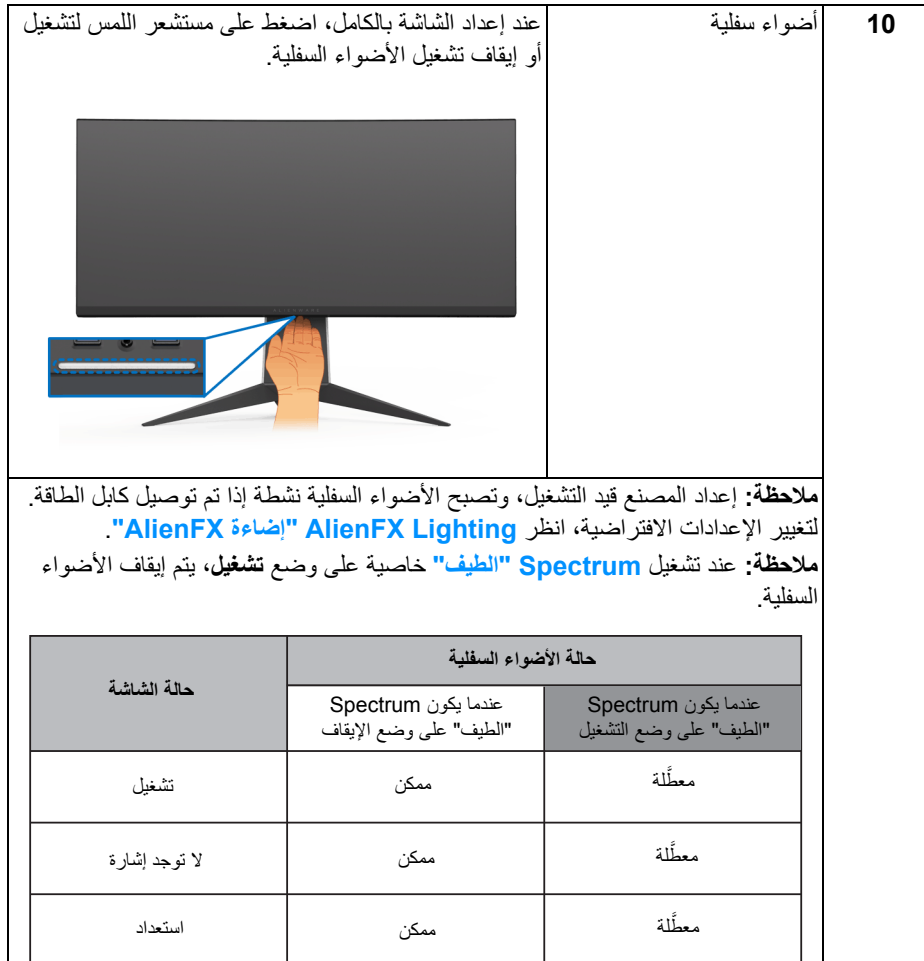

 $\mathsf{I}$ 

# **مواصفات الشاشة**

**مواصفات اللوحة المسطحة**

<span id="page-12-1"></span><span id="page-12-0"></span>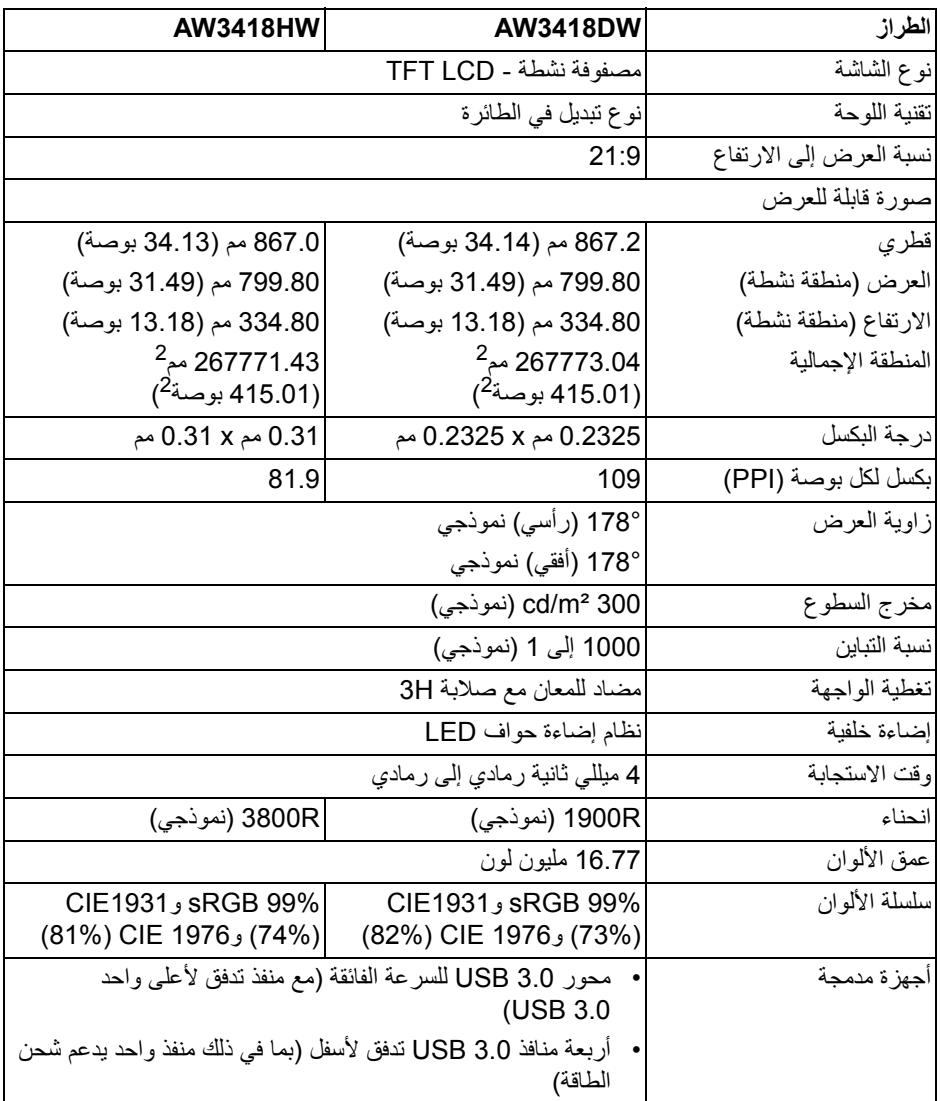

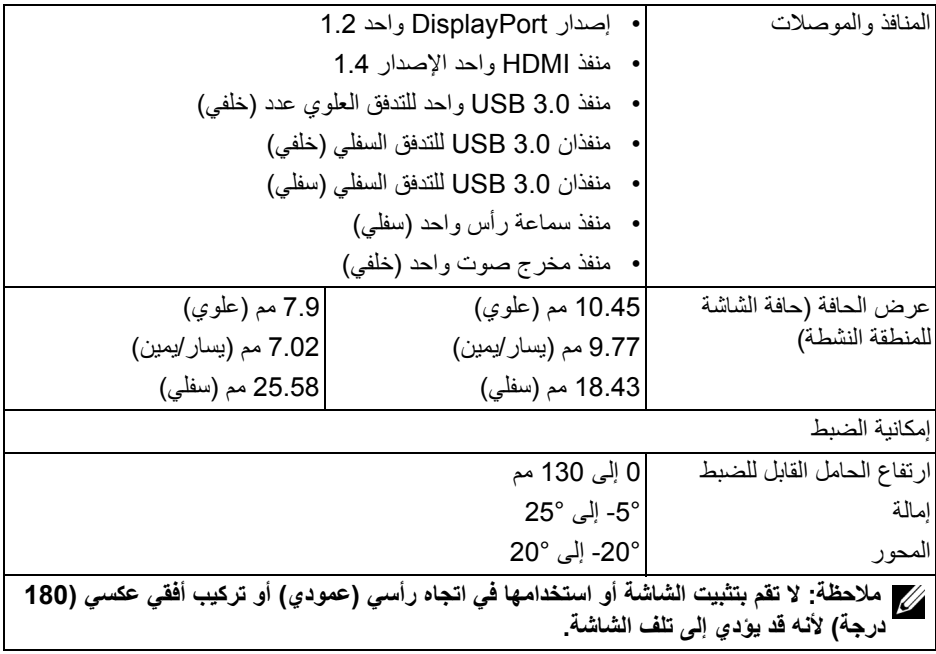

## **مواصفات الدقة**

<span id="page-13-0"></span>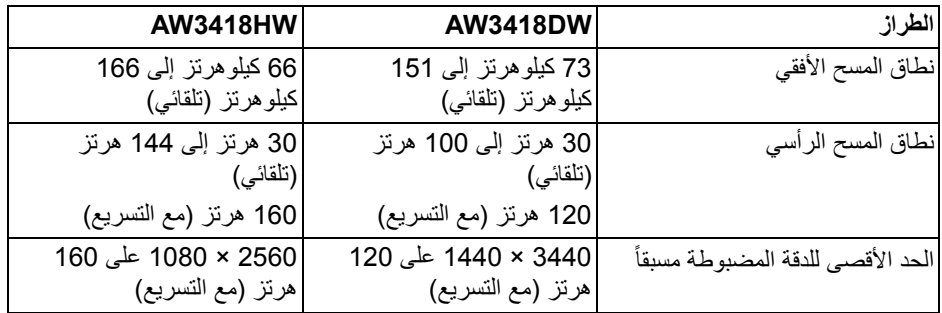

## **أوضاع الفيديو المدعمة**

<span id="page-13-1"></span>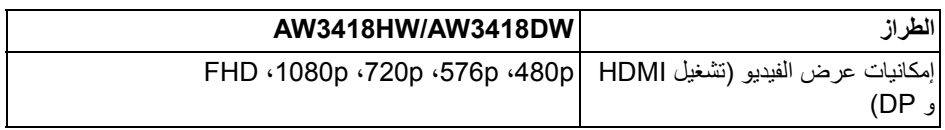

#### **ً أوضاع جھاز العرض المضبوطة مسبقا**

# **أوضاع شاشة HDMI) DW3418AW(**

<span id="page-14-0"></span>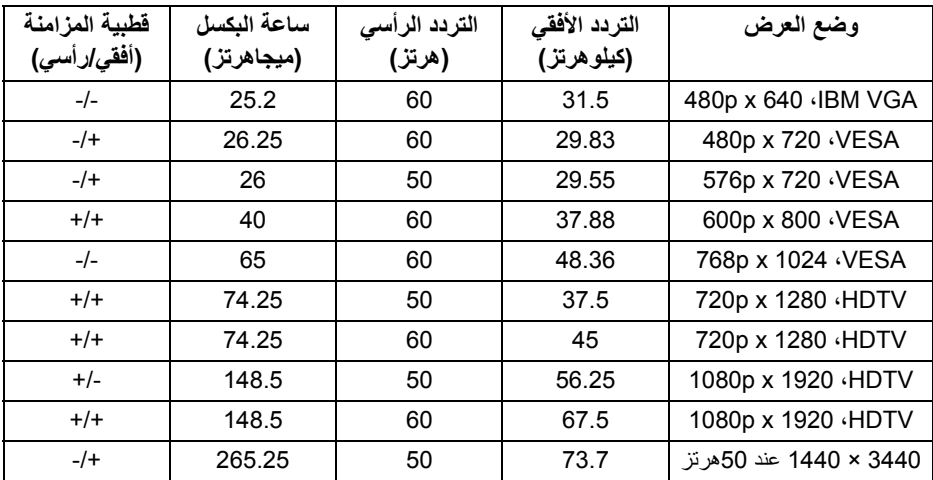

## **أوضاع شاشة HDMI) HW3418AW(**

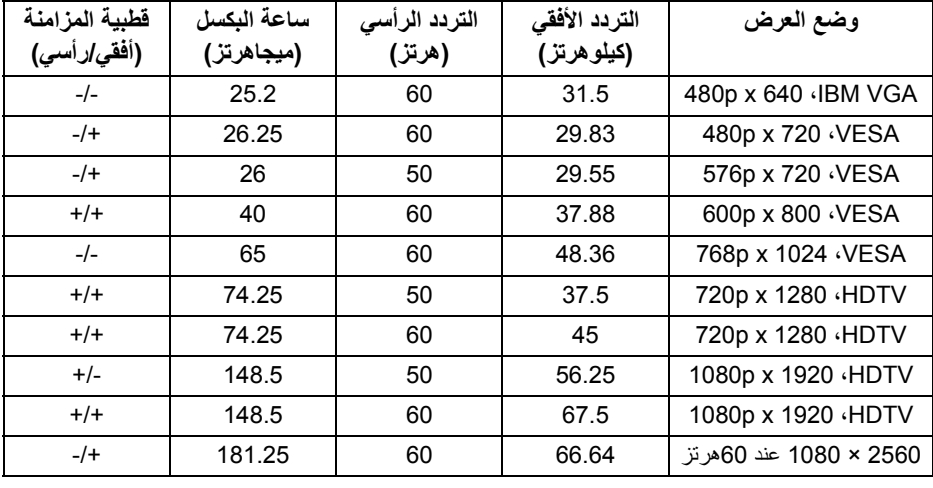

**أوضاع شاشة DP) DW3418AW(**

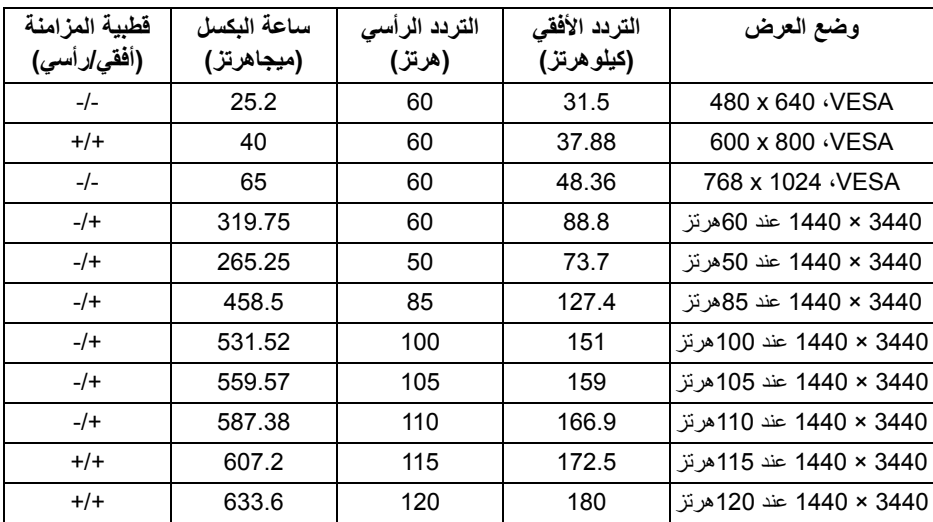

**أوضاع شاشة DP) HW3418AW(**

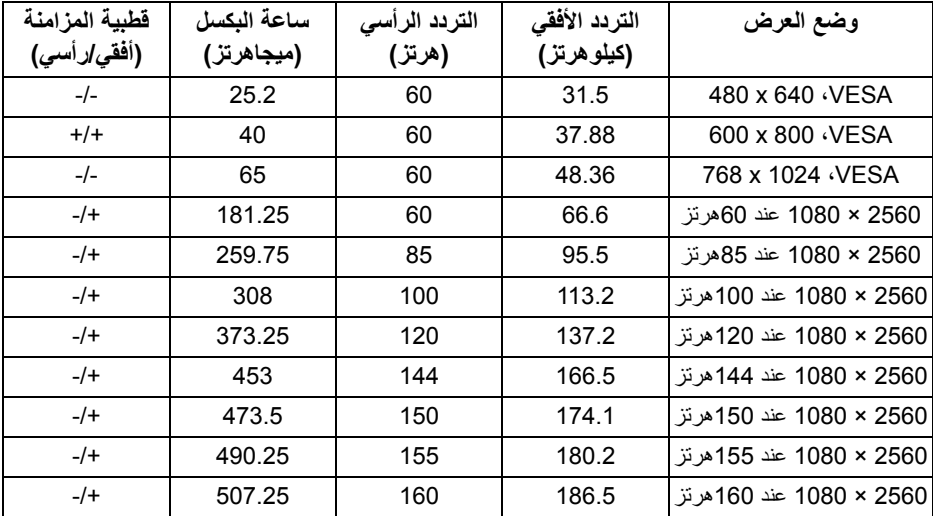

**مالحظة: ھذه الشاشة تدعم [Sync-G NVIDIA.](www.geforce.com) للحصول على معلومات حول البطاقات الرسومية التي تدعم ميزة SYNC-G NVIDIA، انتقل إلى [com.geforce.www.](www.geforce.com)**

<span id="page-16-0"></span>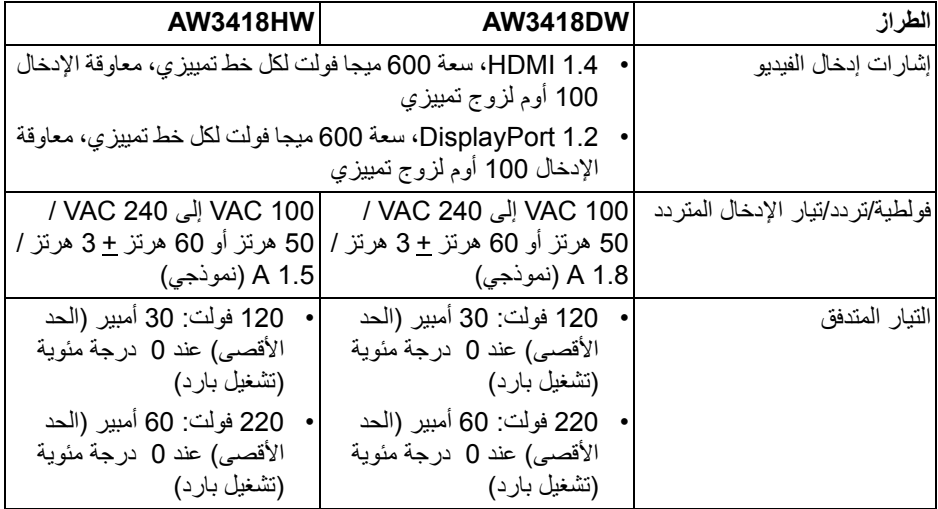

**الخصائص الفيزيائية**

<span id="page-16-1"></span>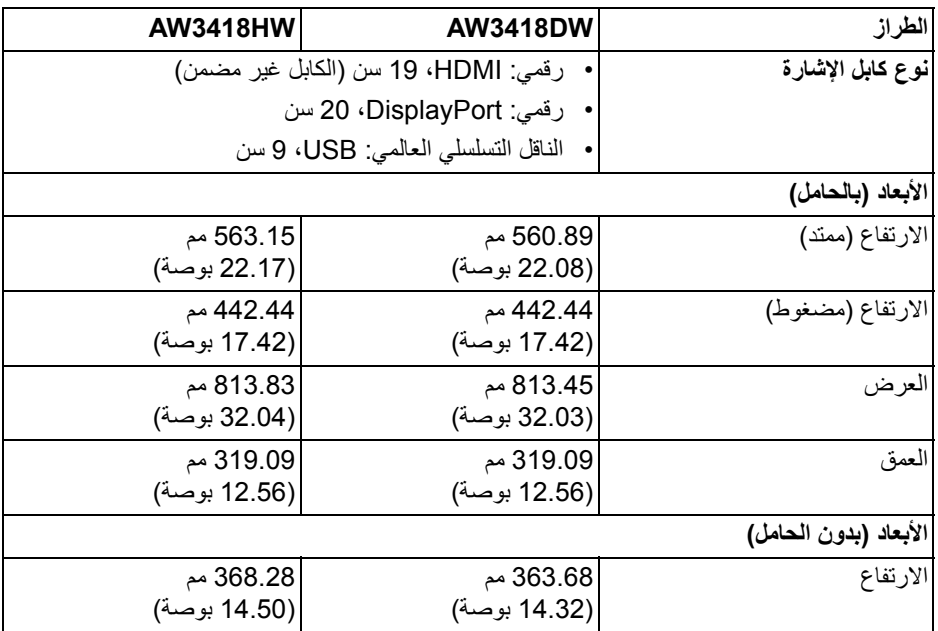

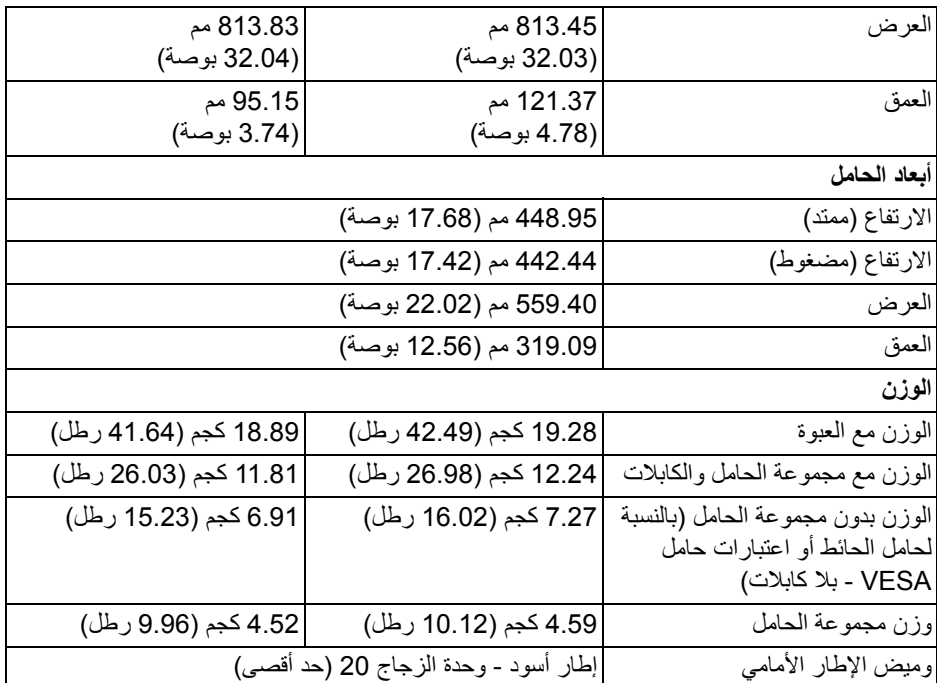

**الخصائص البيئية**

<span id="page-17-0"></span>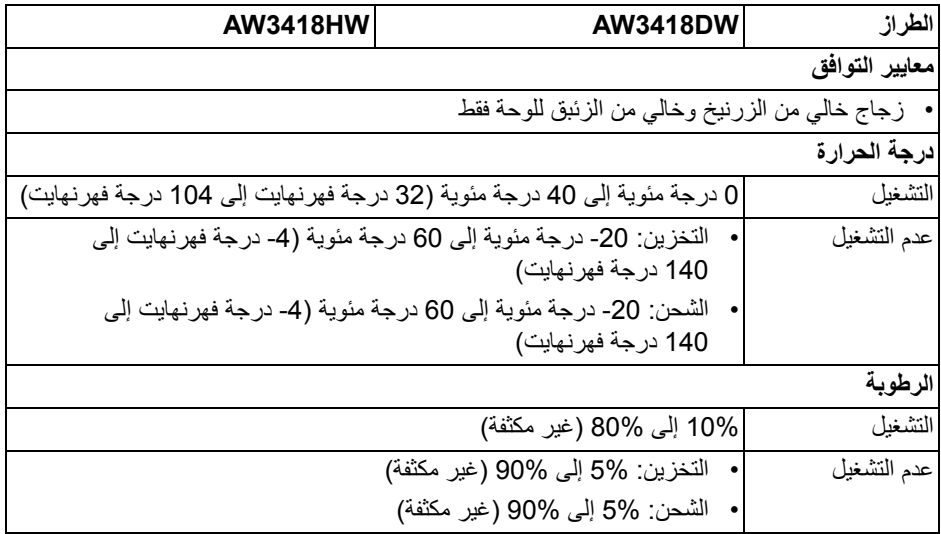

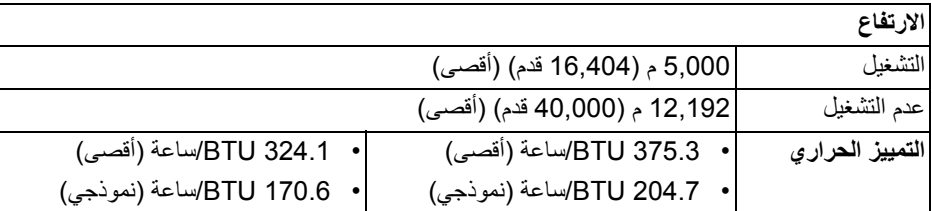

#### <span id="page-18-1"></span>**أنماط إدارة الطاقة**

<span id="page-18-0"></span>إذا كانت لديك بطاقة شاشة متوافقة مع TMDPM VESA أو برنامج مثبت على الكمبيوتر الخاص بك، يمكن للشاشة ً تلقائيا تقليل استھالك الطاقة في حالة عدم االستخدام. وتتم اإلشارة إلى ھذا كـ **وضع توفير الطاقة\***. إذا ً اكتشف الكمبيوتر الخاص بك أي إدخال من لوحة المفاتيح، الماوس، أو أجھزة إدخال أخرى، ستقوم الشاشة تلقائيا باستعادة عملھا. يبين الجدول التالي استھالك الطاقة واإلشارات لميزة توفير الطاقة التلقائي التالية:

#### **DW3418AW**

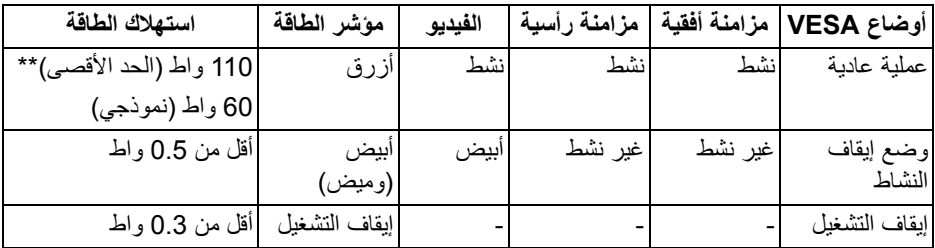

#### **HW3418AW**

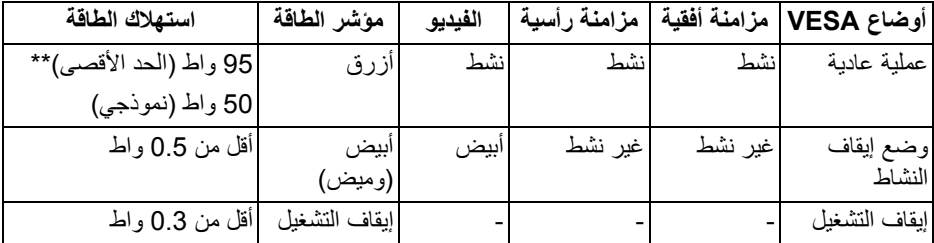

\* يمكن فقط تنشيط استھالك الطاقة الصفري في وضع إيقاف التشغيل عن طريق فصل الكابل الرئيسي من الشاشة.

\*\* أقصى استھالك للطاقة مع أقصى ضبط، و USB نشط.

**تعيينات األسنان**

#### **موصل DisplayPort**

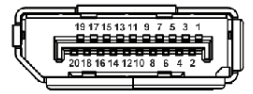

<span id="page-19-0"></span>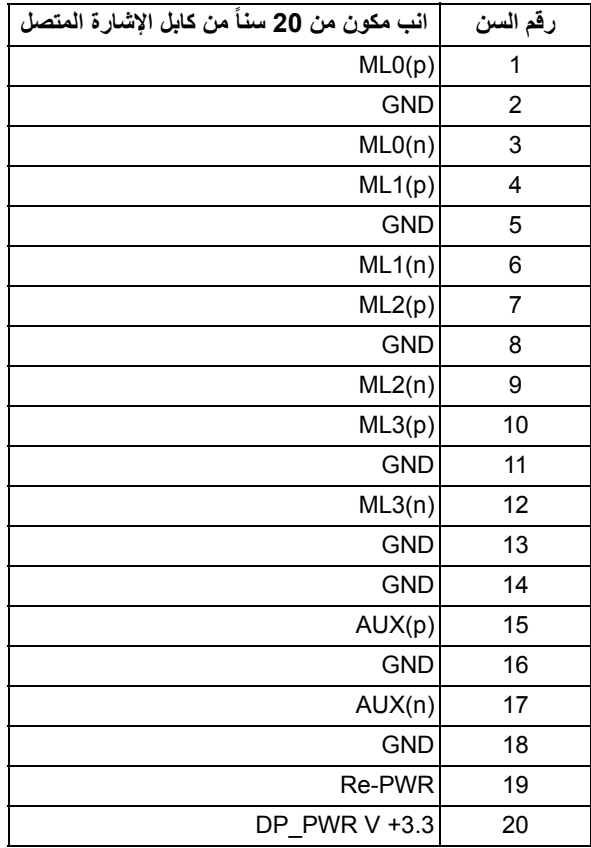

#### **موصل HDMI**

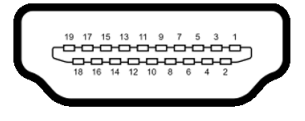

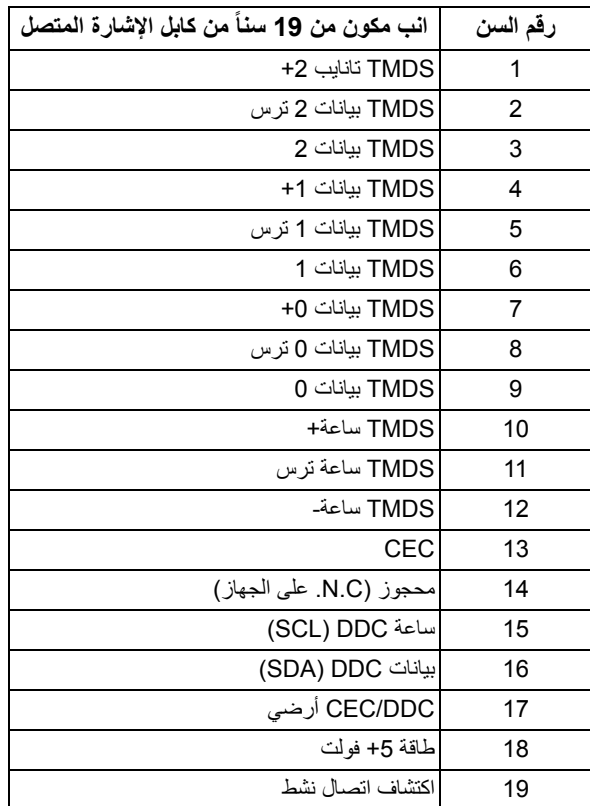

#### **إمكانية التوصيل والتشغيل**

<span id="page-20-0"></span>يمكنك تركيب الشاشة على أي نظام يتوافق مع التوصيل والتشغيل. تعمل الشاشة تلقائياً على إمداد نظام التشغيل ببيانات تعريف العرض الممتد (EDID (باستخدام بروتوكوالت قناة بيانات العرض (DDC (بحيث يستطيع النظام تكوين نفسه وتحسين إعدادات الشاشة. تتم معظم تثبيتات الشاشة بشكل أوتوماتيكي؛ حيث يمكنك تحديد إعدادات مختلفة إذا لزم األمر. لمزيد من المعلومات حول تغيير إعدادات الشاشة، انظر **تشغيل [الشاشة](#page-32-3)**.

**واجھة الناقل التسلسلي العالمي (USB(** يوفر لك ھذا القسم معلومات حول منافذ USB المتوفرة على الشاشة. **مالحظة: ھذه الشاشة متوافقة مع 3.0 USB فائق السرعة.**

<span id="page-21-0"></span>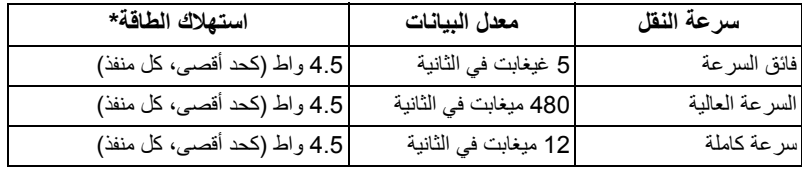

<span id="page-21-1"></span>\* يصل إلى 2 أمبير في حالة منفذ USB للتدفق السفلي (منفذ ذو أيقونة بطارية ) باستخدام األجھزة المتوافقة مع إصدار شحن البطارية أو أجھزة USB العادية.

**موصل USB للتدفق األعلى**

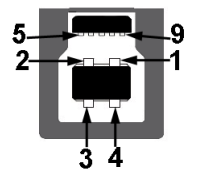

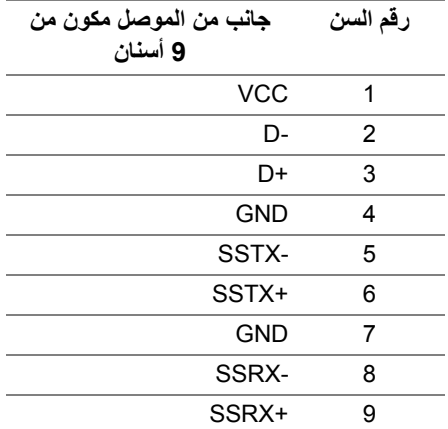

**موصل USB للتدفق السفلي**

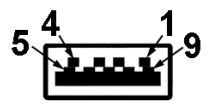

<span id="page-22-0"></span>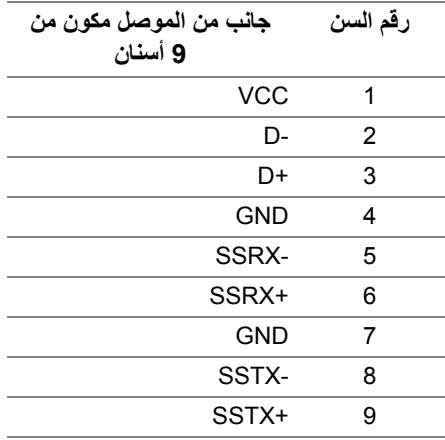

#### **منافذ USB**

- 1• تدفق ألعلى خلفي
- 2• تدفق سفلي خلفي
- 2• تدفق ألسفل سفلي
- <span id="page-22-1"></span>• منفذ شحن الطاقة - المنفذ برمز البطارية يدعم قدرة الشحن الحالي السريع إذا كان الجھاز متوافق مع 1.2BC.
	- **مالحظة: تتطلب وظيفة 3.0 USB كمبيوتر قادر على العمل مع 3.0 USB.**
- **مالحظة: تعمل منافذ USB للشاشة فقط عند تشغيل الشاشة أو في وضع توفير الطاقة. إذا كنت تريد إيقاف تشغيل الشاشة ثم تشغيلھا، فقد تستغرق الوحدات الطرفية المرفقة ثوان قليلة الستعادة الوظيفة العادية.**

### **جودة شاشة LCD وسياسة البكسل**

<span id="page-23-1"></span><span id="page-23-0"></span>أثناء عملية تصنيع شاشة LCD، ليس من الشائع دمج بكسل واحد أو أكثر في حالة غير متغيرة والتي تعد من الصعب رؤيتھا وال تؤثر على جودة الشاشة وقابلية استخدامھا. لمزيد من المعلومات عن جودة شاشات Dell وسياسة البكسل، قم بزيارة موقع **[monitors/support/com.dell.www](www.dell.com/support/monitors)**.

#### **تعليمات الصيانة**

#### **تنظيف الشاشة الخاصة بك**

**تنبيه: اقرأ واتبع [تعليمات](#page-63-4) السالمة قبل تنظيف الشاشة.**

**تحذير: تحذير: قبل تنظيف الشاشة، افصل كابل طاقة الشاشة عن المنفذ الكھربائي.**

<span id="page-23-2"></span>للحصول على أفضل الممارسات، اتبع التعليمات الموضحة في القائمة أدناه أثناء فك المكونات، التنظيف، أو التعامل مع شاشتك:

- لتنظيف شاشتك المقاومة للثبات، استخدم قطعة قماش نظيفة رطبة قليلاً بالماء ٍ ولو أمكن، استخدم قطعة قماش خاصة بتنظيف الشاشة أو محلول مناسب للتغطية المقاومة للثبات. ال تستخدم البنزين، التنر، األمومنيا، المنظفات الكاشطة أو الھواء المضغوط.
- استخدم قطعة قماش دافئة رطبة قليلاً خاصة بتنظيف الشاشة. تجنب استخدام مادة منظفة من أي نوع حيث أن بعض المواد المنظفة تترك طبقة لبنية على الشاشة.
	- إذا لاحظت مسحوقاً أبيض عند فصل شاشتك، امسحها بقطعة قماش.
- تعامل مع شاشتك بعناية حيث أن الشاشات الملونة الغامقة قد تُخدش ويظهر عليها علامات بلي بيضاء أكثر من الشاشات الملونة الفاتحة.
- للمساعدة على الحفاظ على أفضل جودة للصورة على شاشتك، استخدم واقي شاشة يتغير ديناميكياً وأوقف تشغيل شاشتك في حالة عدم استخدامھا.

# **إعداد الشاشة**

**توصيل الحامل**

<span id="page-24-1"></span><span id="page-24-0"></span>**مالحظة: لم يتم تثبيت الحامل في المصنع عند شحنھا. مالحظة: يتم تطبيق التعليمات التالية لتوصيل الحامل المقدم مع الشاشة الخاصة بك. إذا كنت توصل حامال اشتريته من أي مصدر آخر، فاتبع إرشادات اإلعداد التي تم تضمينھا مع الحامل. تنبيه: الخطوات مھمة لحماية الشاشة المنحنية. اتبع اإلرشادات أدناه إلنھاء التثبيت.**

لتوصيل حامل الشاشة:

**.1** بعد فتح العلبة، قم بإزالة وسادة الرغوة من أعلى الحزمة.

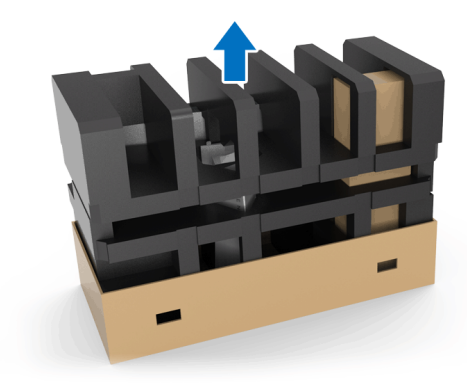

**.2** عكس وسادة رغوة ووضعه على سطح مستو.

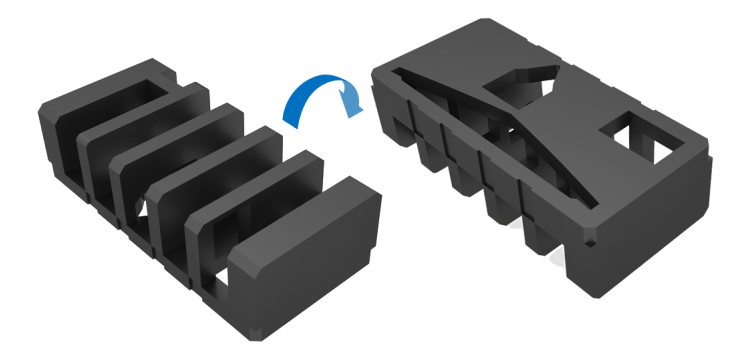

## **.3** قم برفع الشاشة برفق بحملھا بثبات على كال الجانبين.

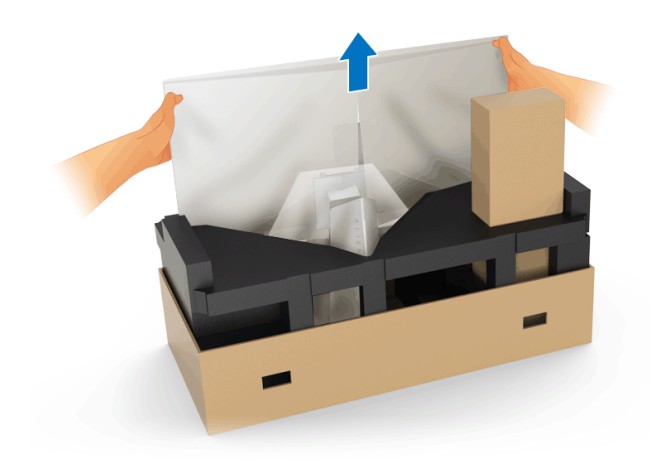

**.4** ضع الشاشة على الرغوة وارفع الغطاء من الشاشة.

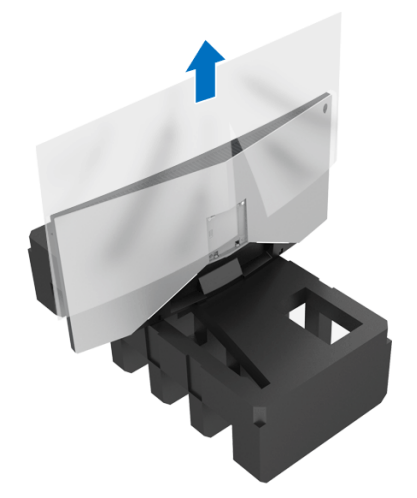

**.5** ضع الشاشة على الرغوة مع الشاشة التي تواجه ألسفل.

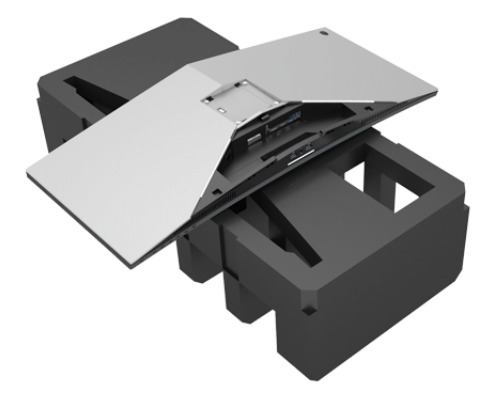

**.6** قم بتوصيل رافع الحامل حتى يستقر في مكانه.

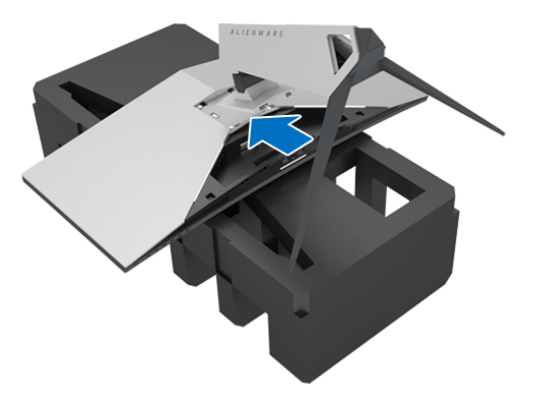

- **.7** قم بتوصيل الكاباالت الضرورية بالشاشة، كما ھو مبين في الشكل التوضيحي، وقم بتوجيه الكاباالت من خالل فتحة إدارة الكابل الموجودة على رافعة الحامل.
	- **a.** كابل الطاقة
	- **b.** كابل DisplayPort أو DisplayPort-Mini بكابل DisplayPort
		- **c.** كابل HDMI) اختياري، الكابل غير مضمن)
			- **d.** كابل USB للتدفق العلوي
		- **e.** كابل USB للتدفق السفلي (اختياري، الكابل غير مضمن)

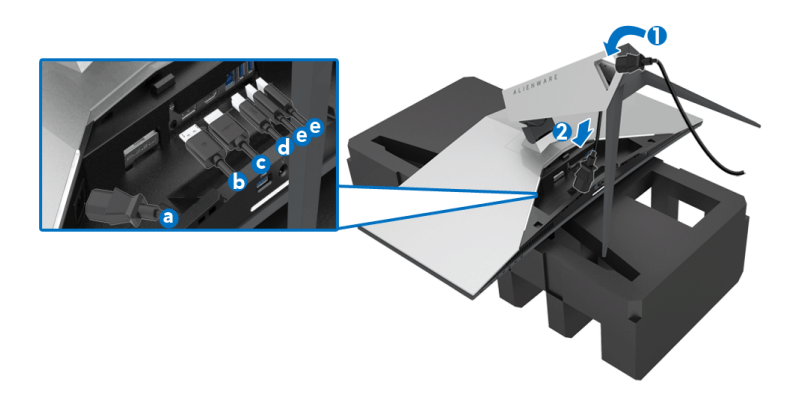

**مالحظة: قم بتوصيل كل كابل بإحكام بحيث تكون الكابالت موضوعة بنظام بعد توصيل غطاء اإلدخال/ اإلخراج.**

**تحذير: ال تقم بتوصيل كابل الطاقة بمخرج الحائط أو قم بتشغيل الشاشة حتى يتم توجيھك لغير ذلك.**

- **.8** تأكد من أن عالمات التبويب على غطاء اإلدخال/اإلخراج تتماشى مع الفتحة 1 والفتحة 2 في الجزء الخلفي من الشاشة.
- **.9** تأكد من أن عالمات التبويب على غطاء اإلدخال/اإلخراج تتماشى مع الفتحة 3 والفتحة 4 في الجزء الخلفي من الشاشة.

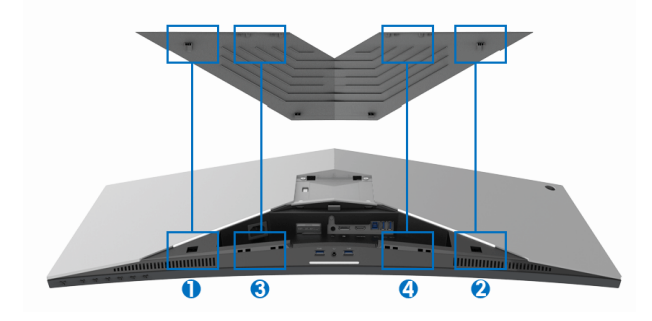

**.10** مرر غطاء اإلدخال/اإلخراج حتى يستقر في مكانه.

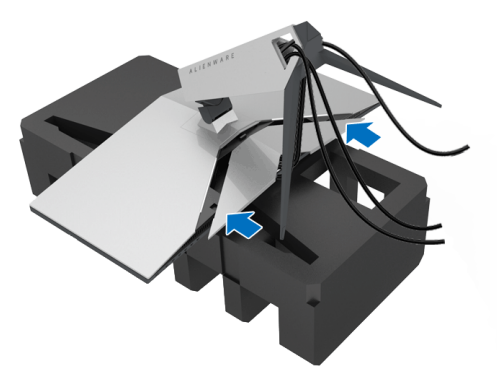

<span id="page-28-0"></span>**مالحظة: تأكد من عدم انسداد الكابالت والتمرير خالل غطاء اإلدخال/اإلخراج ومنفذ إدارة الكابالت على رافعة الحامل.**

> **توصيل الكمبيوتر تحذير: قبل البدء في أي إجراءات في ھذا القسم، اتبع تعليمات [السالمة](#page-63-4). مالحظة: ال تقم بتوصيل كل الكابالت بالكمبيوتر في نفس الوقت.**

> > لتوصيل الشاشة بكمبيوتر:

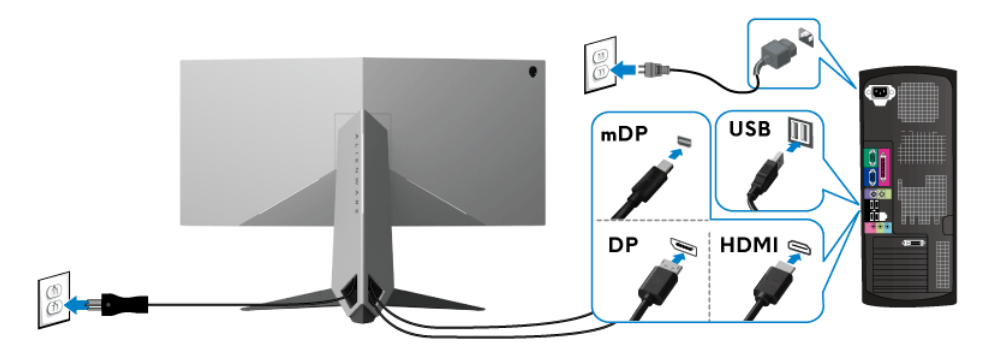

- **.1** قم بتوصيل الطرف اآلخر من کابل DisplayPort) أو DisplayPort مصغر بكابل DisplayPort ( أو بكابل HDMI بالکمبيوتر الخاص بك.
	- **.2** قم بتوصيل منفذ 3.0 USB للدفق األعلى (الكابل مرفق) بمنفذ 3.0 USB مناسب على الكمبيوتر الخاص بك. (انظر **المنظر الخلفي [واألمامي](#page-10-1)** للتفاصيل.)
		- **.3** قم بتوصيل الوحدات الطرفية لـ 3.0 USB بمنافذ 3.0 USB للتدفق السفلي على الكمبيوتر.
			- **.4** قم بتوصيل كابالت الطاقة الخاصة بالكمبيوتر الخاص بك والشاشة بمقبس قريب منك.

**.5** قم بتشغيل الشاشة والكمبيوتر. إذا كانت شاشتك تعرض صورة معينة، فإن ذلك يعني اكتمال اإلعداد. إذا لم تعرض صورة، انظر **مشكالت خاصة بالناقل التسلسلي العالمي [\(USB\(](#page-62-1)**.

**مالحظة: يتم استخدام الرسومات بقصد التوضيح فقط. قد يختلف شكل الكمبيوتر.**

**إزالة حامل الشاشة**

<span id="page-29-0"></span>**مالحظة: لمنع حدوث خدوش بشاشة LCD أثناء إزالة الحامل، احرص على وضع الشاشة على سطح ناعم ونظيف.**

**مالحظة: يتم تطبيق التعليمات التالية لتوصيل الحامل المقدم مع الشاشة الخاصة بك. إذا كنت توصل حامال اشتريته من أي مصدر آخر، فاتبع إرشادات اإلعداد التي تم تضمينھا مع الحامل.** إلزالة الحامل:

- **.1** إيقاف الشاشة.
- **.2** افصل الكابالت من جھاز الكمبيوتر.
- **.3** ضع جھاز العرض على قطعة قماش أو وسادة ناعمة.
- **.4** اضغط قليال على غطاء اإلدخال/اإلخراج مع التمرير لخارج الشاشة.

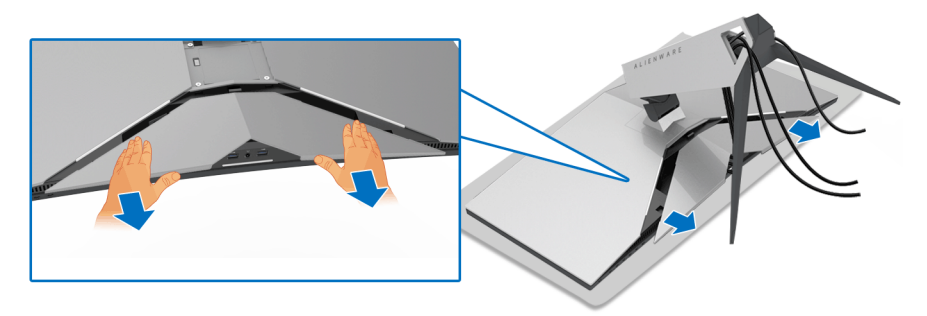

**.5** افصل الكابالت من الشاشة ومرر الكابالت خالل منفذ إدارة الكابالت على رافعة الحامل.

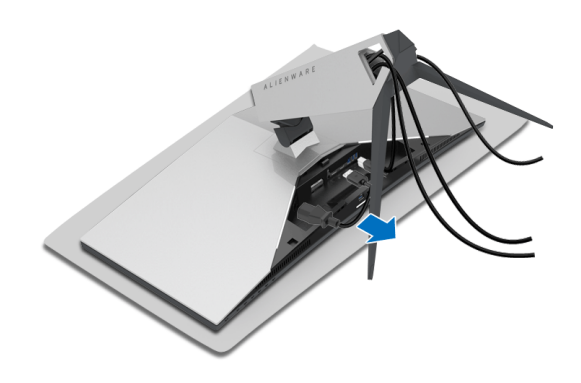

**.6** اضغط باستمرار على زر تحرير الحامل.

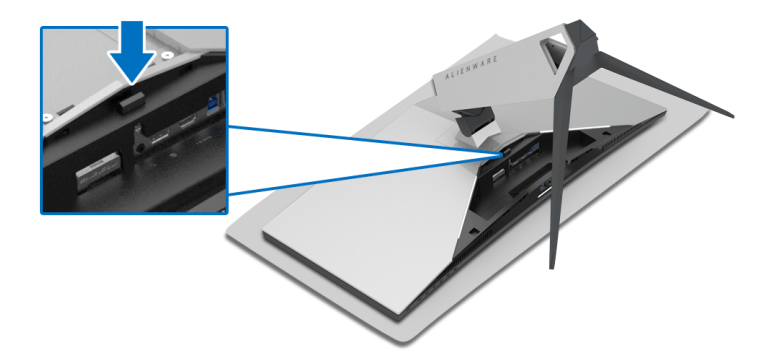

7. ارفع رافع الحامل لأعلى وبعيداً عن الشاشة.

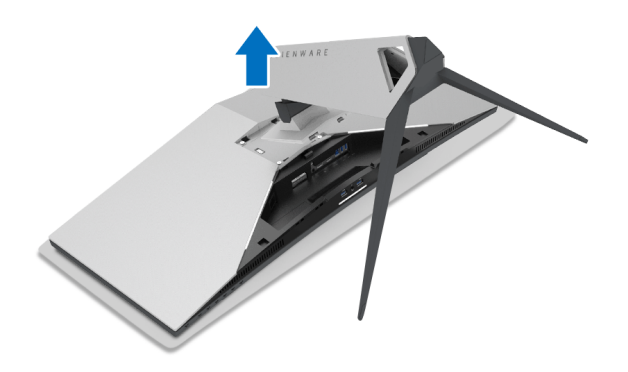

## **التحميل على الحائط VESA) اختياري)**

<span id="page-31-0"></span>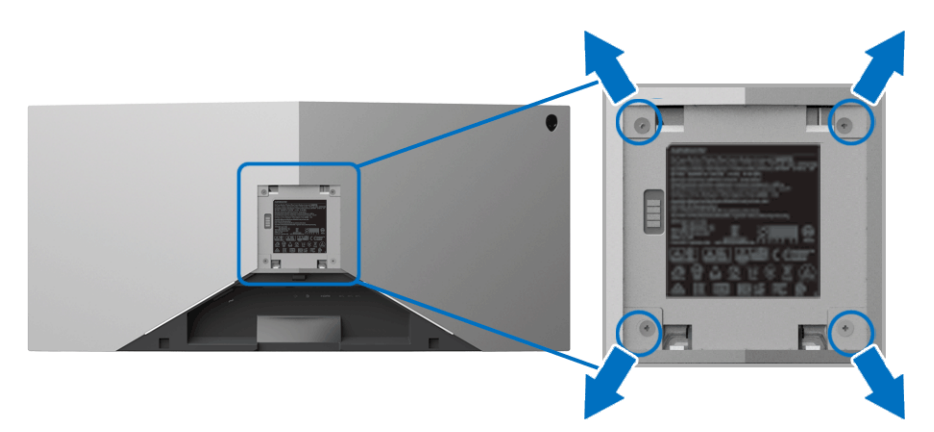

(ُبعد القالووظ: 4M x 10 مم).

- ارجع إلى التعليمات المرفقة مع مجموعة التحميل على الحائط المتوافقة مع VESA.
- **.1** ضع لوحة الشاشة على قطعة قماش أو وسادة ناعمة على منضدة ثابتة ومسطحة.
	- **.2** إزالة حامل الشاشة. (انظر **إزالة حامل [الشاشة](#page-29-0)**.)
- **.3** استخدم مفك صليبي من فيليبس إلزالة البراغي األربعة التي تثبت الغطاء البالستيكي.
	- **.4** قم بتوصيل قوس التحميل من مجموعة التحميل على الحائط بالشاشة.
- **.5** قم بتحميل الشاشة على الحائط. لمزيد من المعلومات، انظر المستندات المرفقة مع مجموعة التحميل على الحائط.
	- **مالحظة: لالستخدام فقط مع قوس حمل الحائط المدرج UL مع أقل قدرة تحمل للوزن بقدر 29.1 كجم (DW3418AW (27.6/ كجم (HW3418AW(.**

# **تشغيل الشاشة**

#### <span id="page-32-3"></span>**تشغيل الشاشة**

اضغط على زر الطاقة لتشغيل الشاشة.

<span id="page-32-1"></span><span id="page-32-0"></span>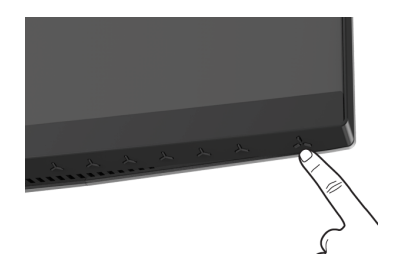

# **استخدام عناصر التحكم في اللوحة األمامية**

<span id="page-32-2"></span>استخدم أزرار التحكم الموجودة في مقدمة الشاشة لضبط اإلعدادات.

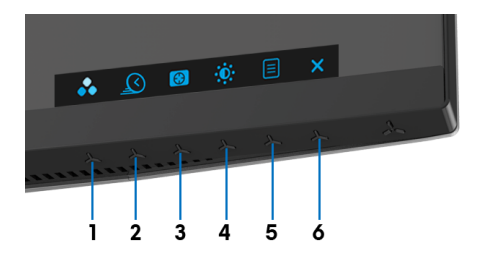

يوضح الجدول التالي أزرار اللوحة األمامية:

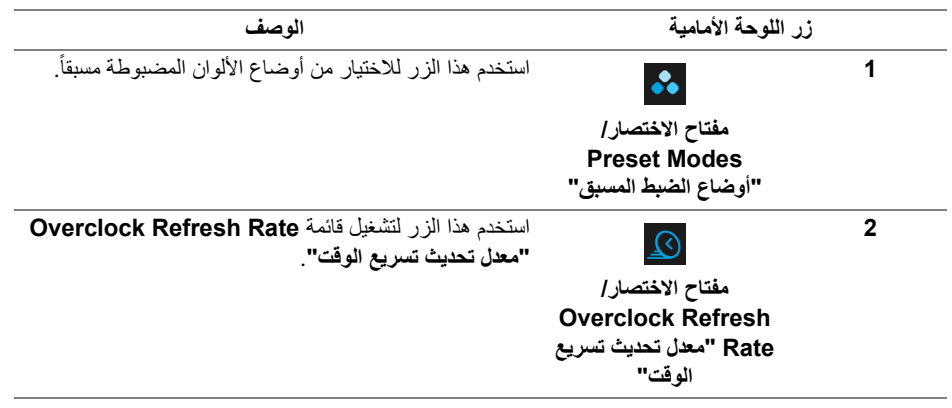

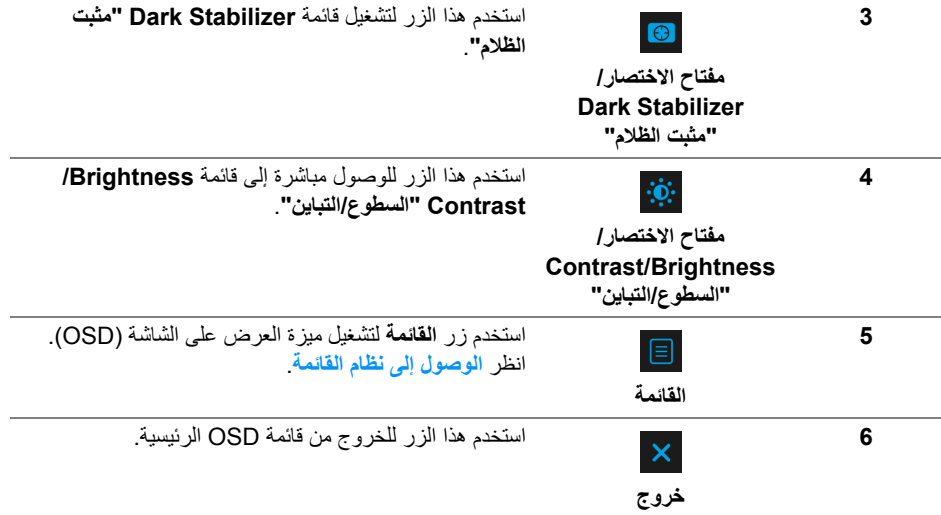

#### **زر اللوحة األمامية**

استخدم الأزرار الموجودة في مقدمة الشاشة لضبط إعدادات الصورة.

<span id="page-33-0"></span>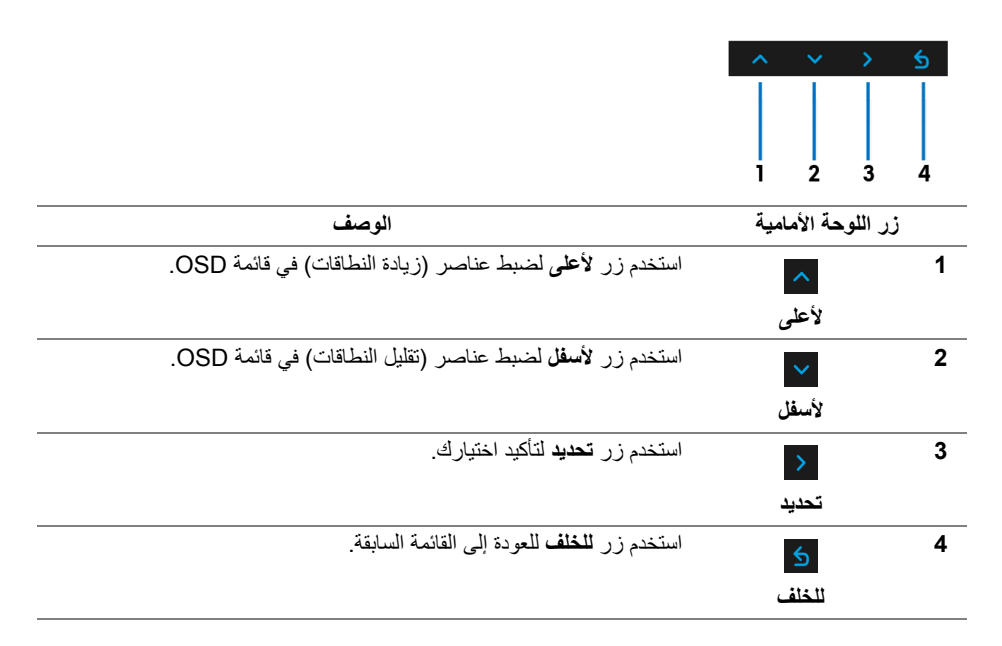

## **استخدام قائمة العرض على الشاشة (OSD(**

**.1** اضغط على زر لتشغيل قائمة OSD وعرض القائمة الرئيسية.

**الوصول إلى نظام القائمة**

<span id="page-34-1"></span><span id="page-34-0"></span>**مالحظة: إذا قمت بتغيير اإلعدادات ثم تابعت إلى قائمة أخرى، أو خرجت من قائمة OSD، تقوم الشاشة** بحفظ التغييرات تلقائيًا. يتم حفظ التغييرات أيضًا إذا قمت بتغيير الإعدادات ثم انتظرت حتى تختفي قائمة **OSD.**

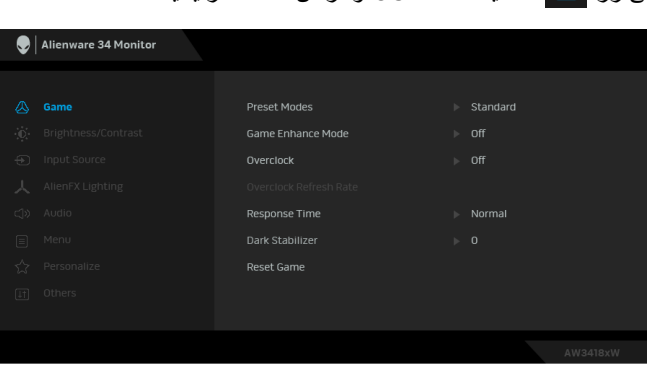

- **.2** اضغط على الزرين و للتنقل بين خيارات اإلعدادات. وأثناء االنتقال من رمز إلى آخر، يتم تمييز اسم الخيار. راجع الجدول التالي لالطالع على قائمة كاملة بكل الخيارات المتوفرة للشاشة.
	- **.3** اضغط على الزر مرة واحدة لتنشيط الخيار المميز.
		- **.4** استخدم األزرار و لتحديد المعلمة المطلوبة.
	- 5. اضغط على <mark>< بهدف للدخول إلى القائمة الفرعية ثم استخدم الأزرار التوجيهية ، طبقًا للمؤشرات</mark> الموجودة في القائمة، إلجراء تغييراتك.
		- **.6** حدد الزر للعودة إلى القائمة الرئيسية.

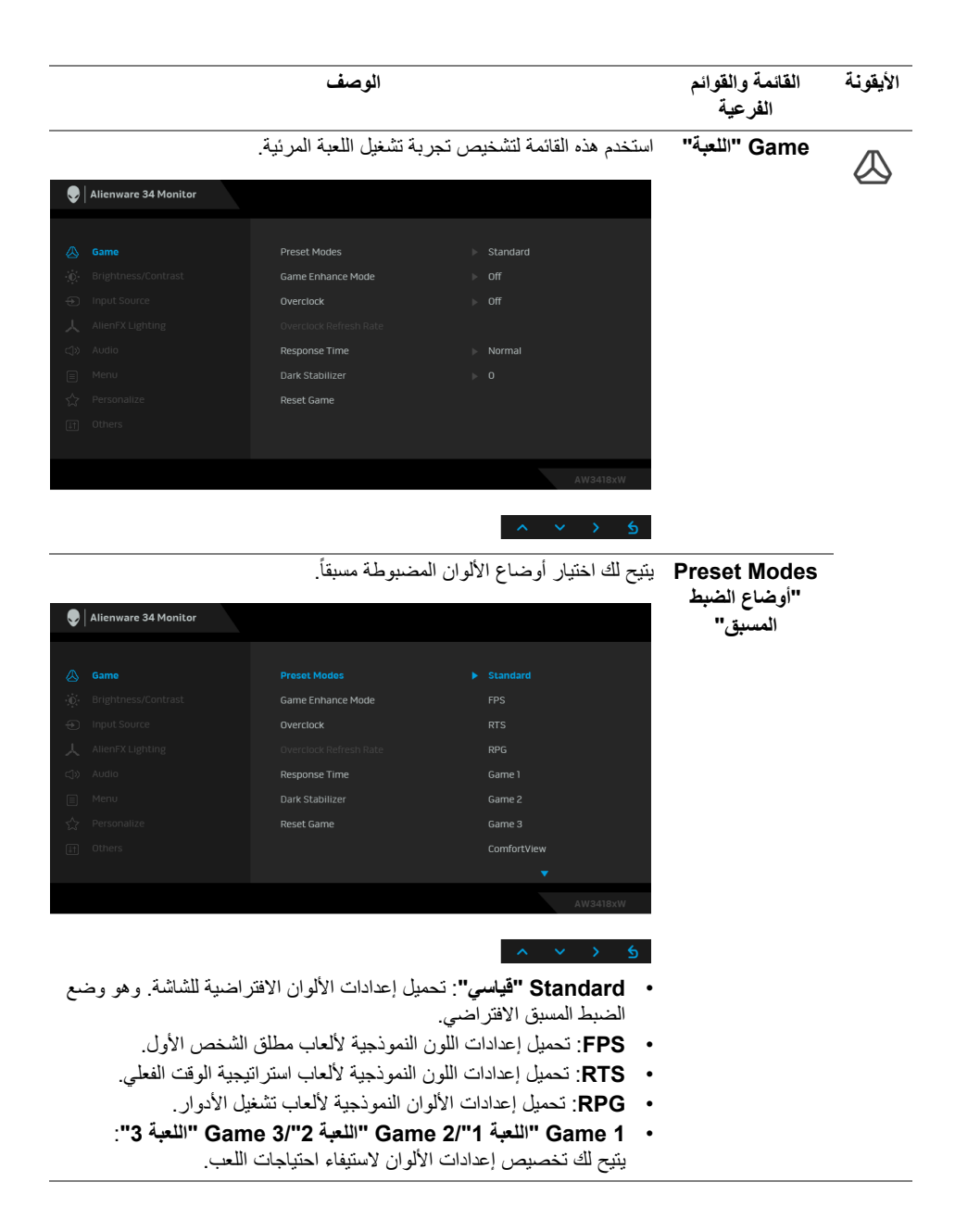

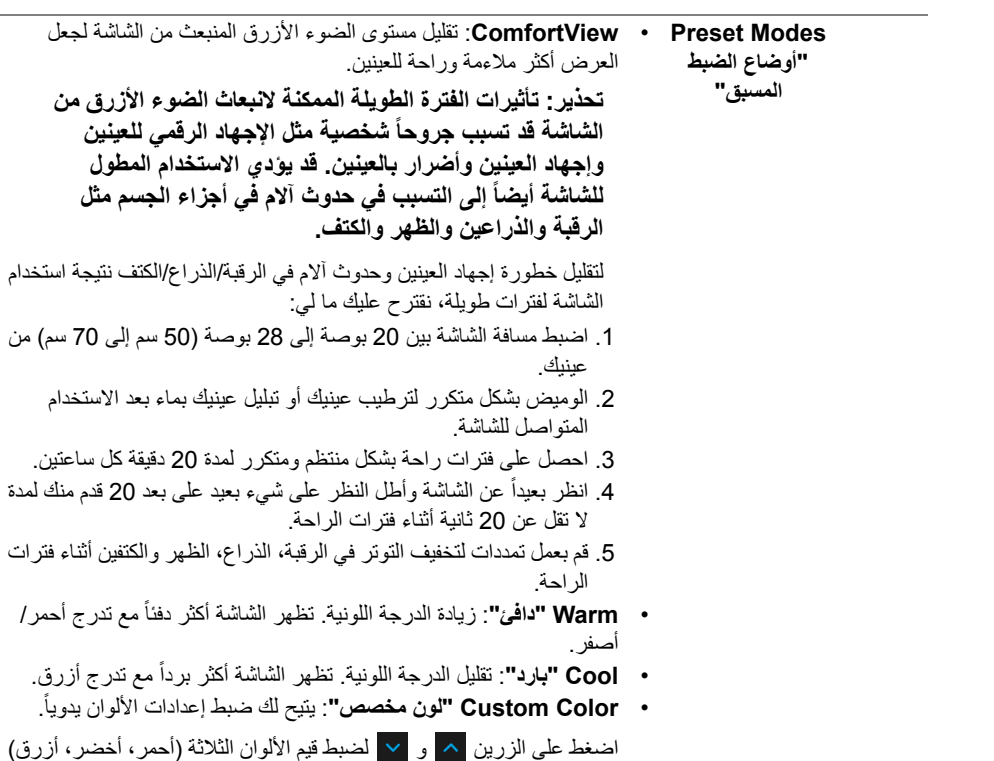

وإنشاء وضع لون لضبط مسبق خاص بك.

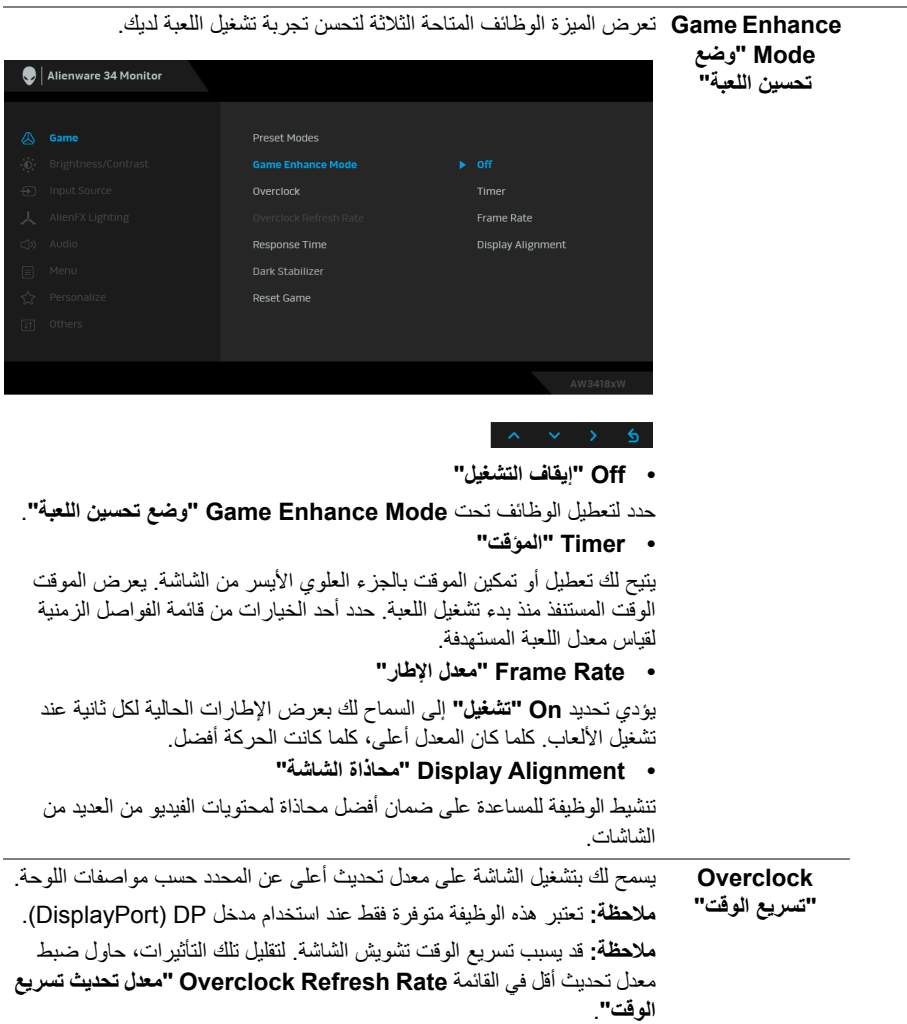

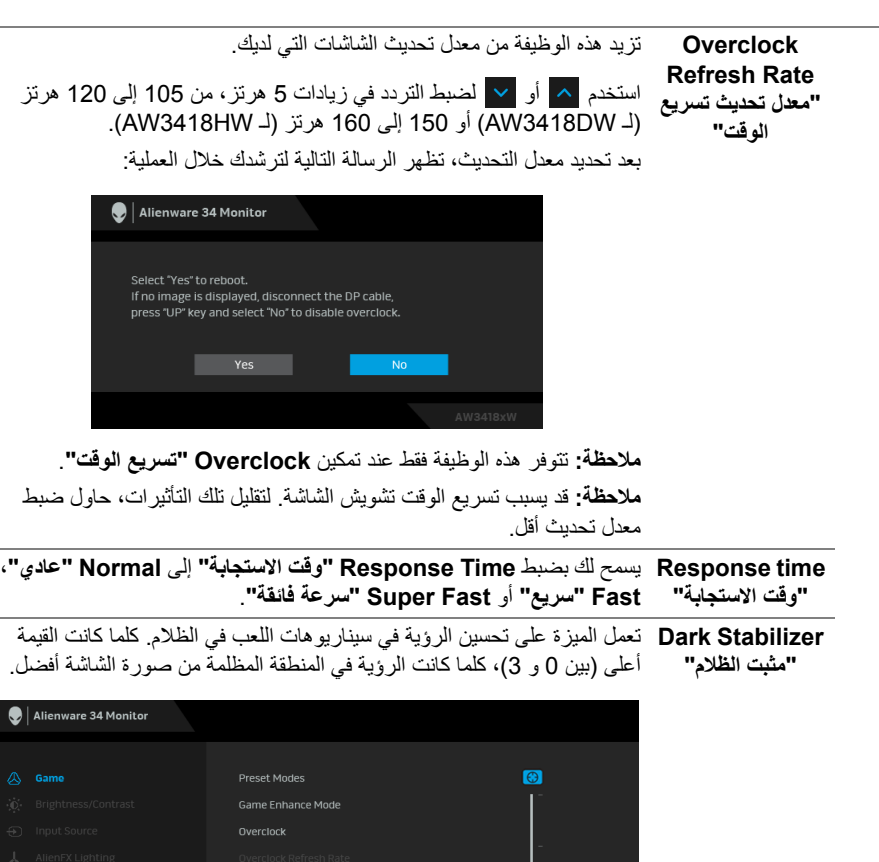

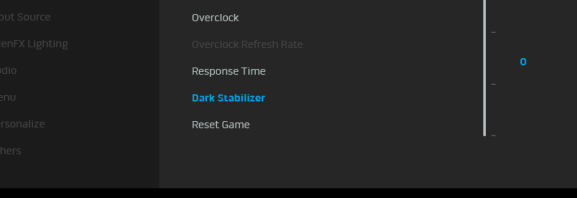

**Game Reset "إعادة ضبط اللعبة"** حدد ھذا الخيار الستعادة إعدادات اللعبة االفتراضية.

<span id="page-39-0"></span>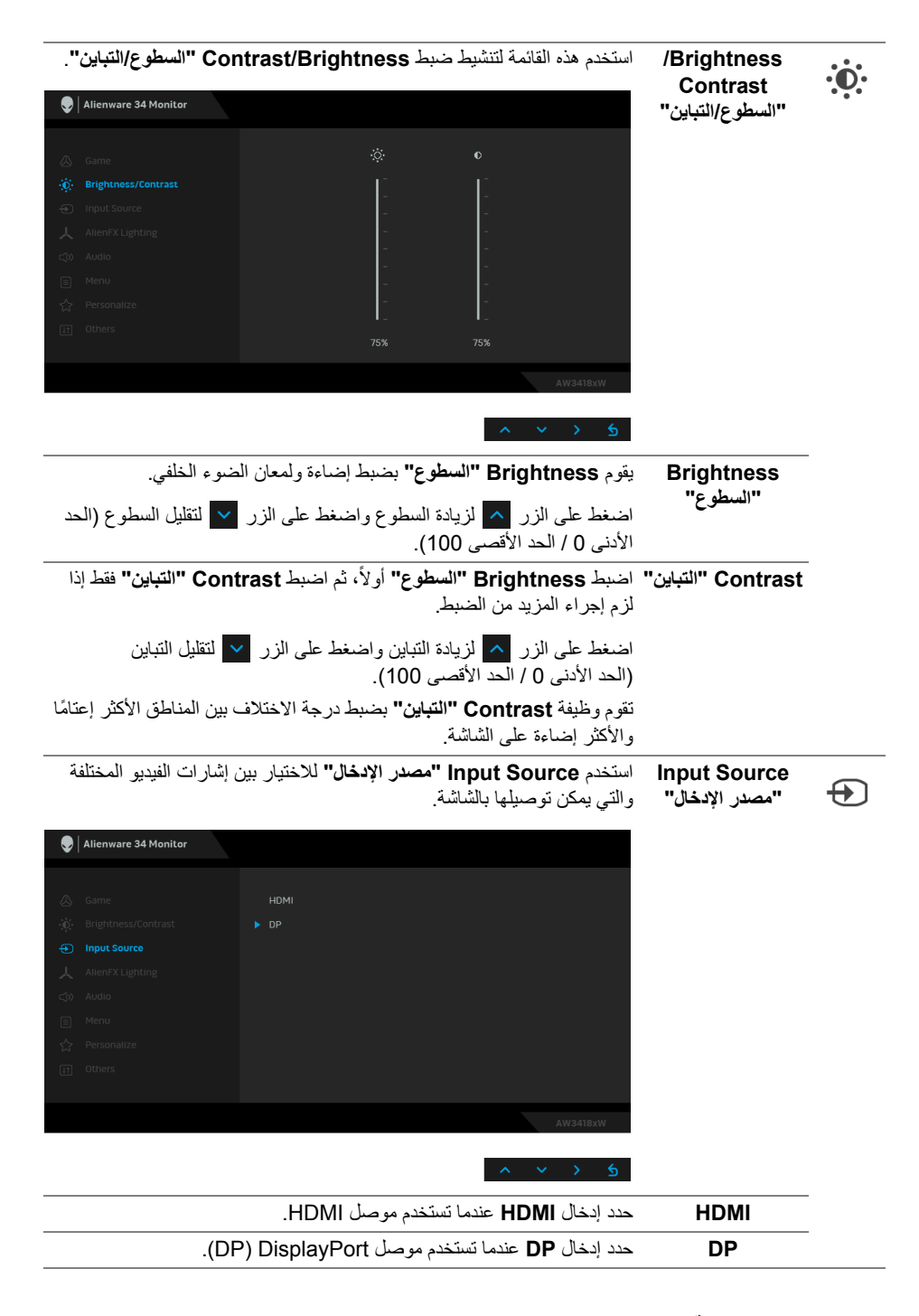

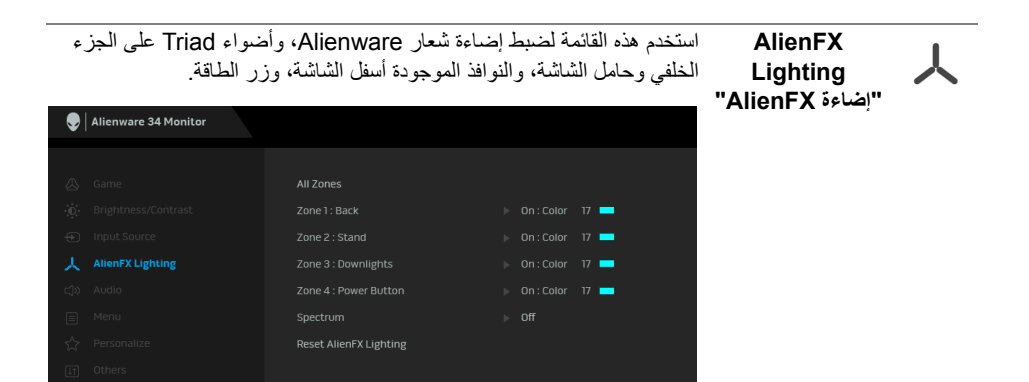

قبل إجراء أي تعديالت، حدد أي أو كل ھذه المناطق الـ 4 من القوائم الفرعية. يوضح

<span id="page-40-0"></span>الرسم التوضيحي أدناه مناطق اإلضاءة.

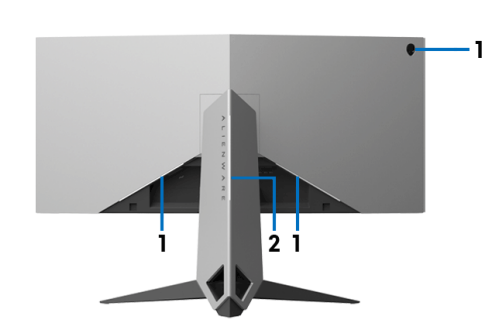

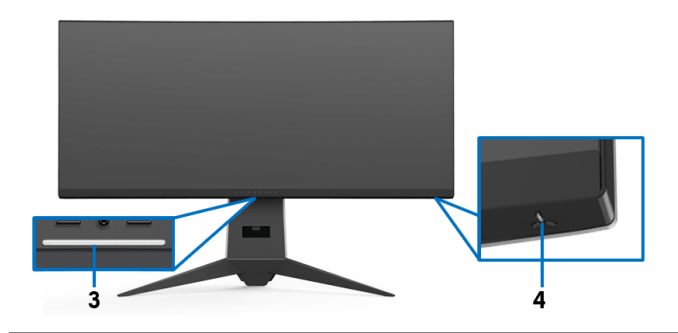

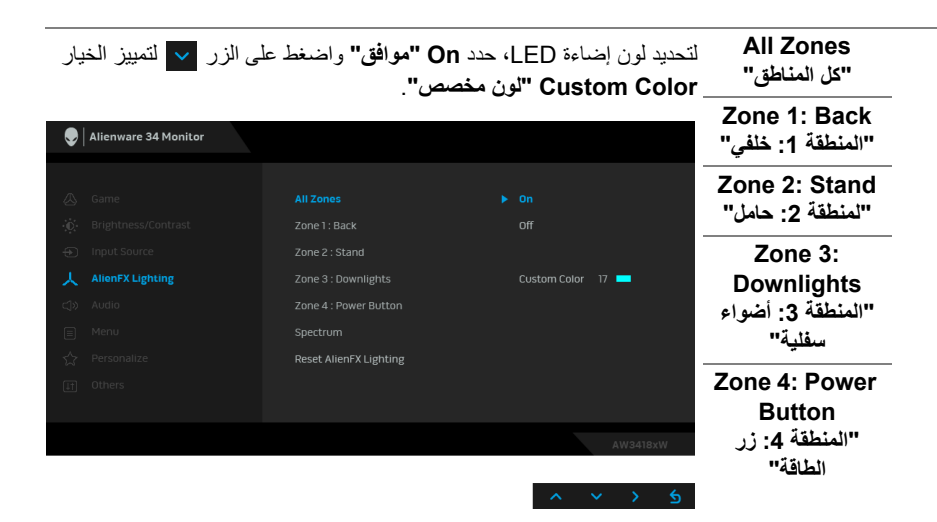

ثم قم بعمل تحديد من قائمة من 20 لون متوفر من خالل استخدام الزرين و .

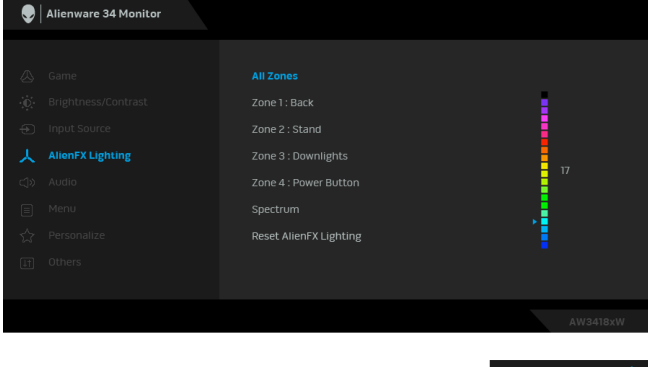

يوضح الجدول التالي رقم اللون ورموز RGB المستخدمة لعدد 20 لون LED.

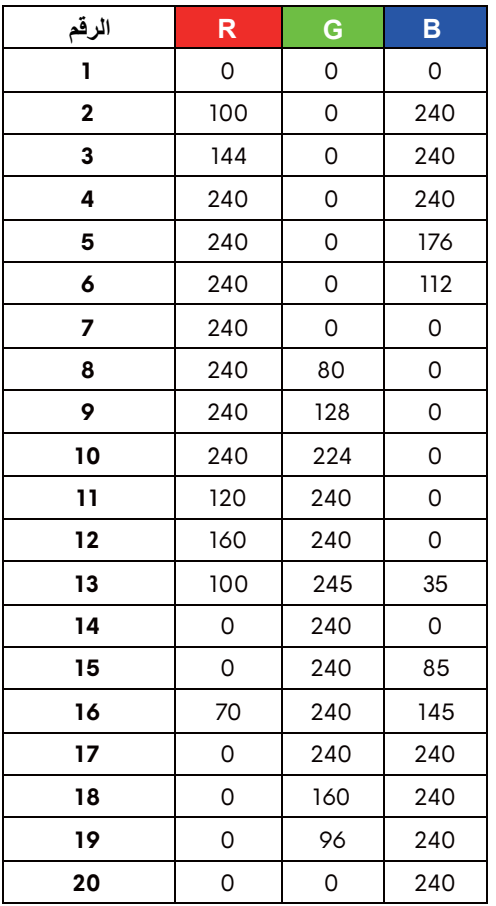

إليقاف تشغيل أضواء AlienFX، حدد **Off" إيقاف التشغيل"**.

**مالحظة:** تتوفر ھذه الوظائف فقط عند تعطيل **Spectrum" الطيف"**.

<span id="page-43-0"></span>عند تحديد **On" تشغيل"**، تومض 4 أضواء AlienFX وتتغير األلوان بتسلسل **Spectrum** الطيف: أحمر، برتقالي، أصفر، أخضر، أزرق، إنديغو، بنفسجي. **"الطيف"**  $\bigcirc$  | Alienware 34 Monitor Reset AlienFX Lighting **مالحظة:** عندما تكون الوظيفة **On" تشغيل"**، يتم إلغاء تنشيط الوظائف السابقة. **AlienFX Reset** حدد ھذا الخيار الستعادة إعدادات اإلضاءة االفتراضية. **Lighting "إعادة ضبط إضاءة AlienFX" Audio" الصوت"** Alienware 34 Monitor  $\subset$  () Volume **Volume" الصوت"** يتيح لك ضبط مستوى الصوت من مخرج سماعة الرأس. استخدم أو اضبط مستوى الصوت من '0' إلى '100'. حدد ھذا الخيار الستعادة إعدادات الصوت االفتراضية.**Reset Audio "إعادة ضبط الصوت"**

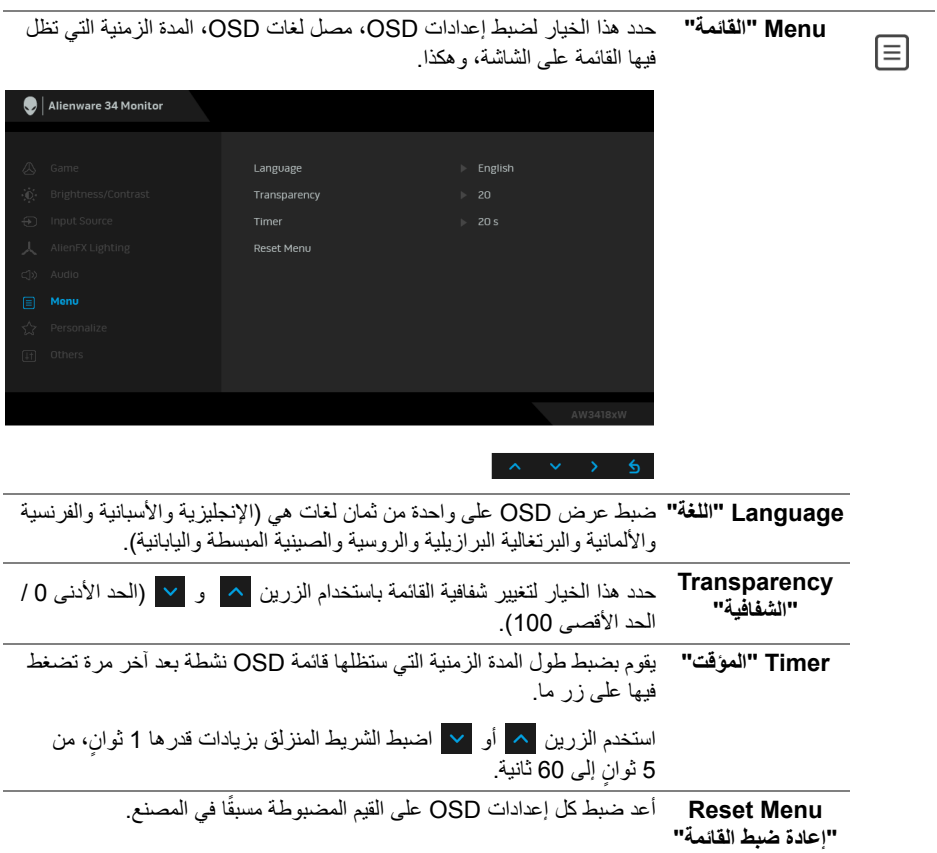

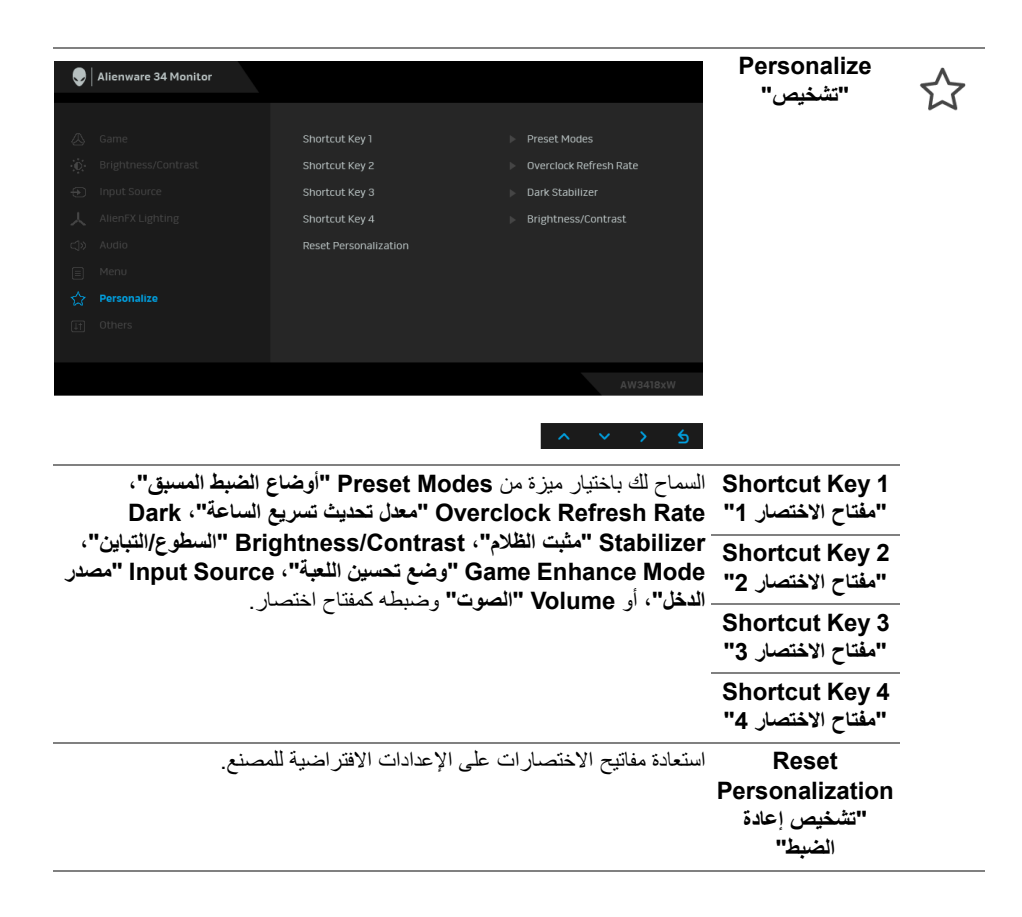

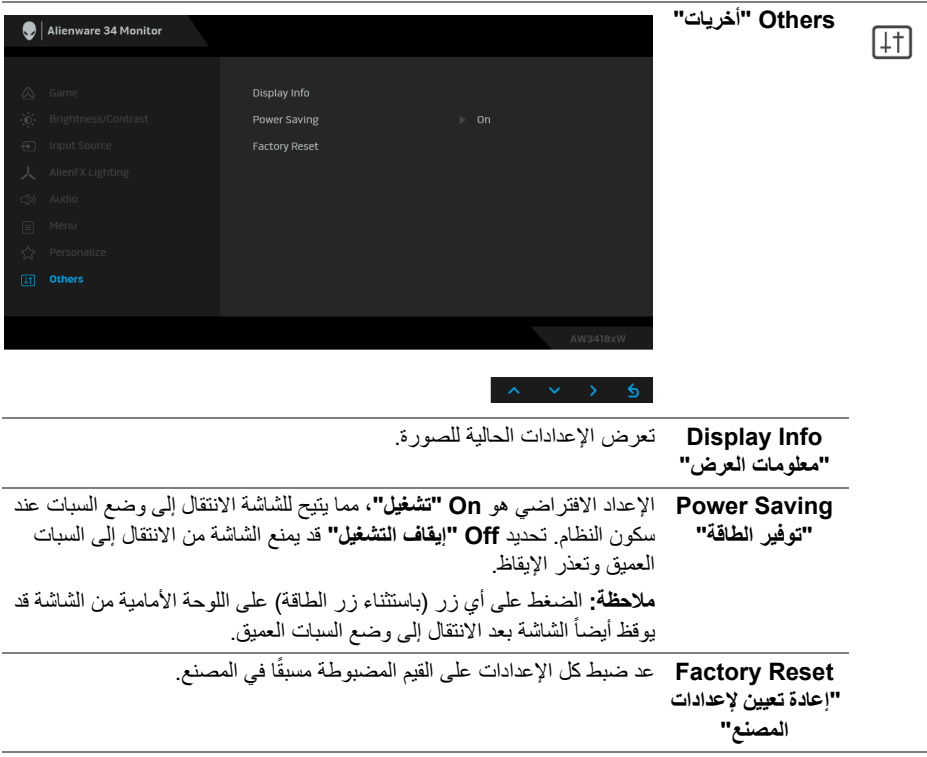

## **رسائل تحذير OSD**

<span id="page-46-0"></span>عندما تدخل الشاشة في وضع **Saving Power" توفير الطاقة"**، تظھر الرسالة التالية:

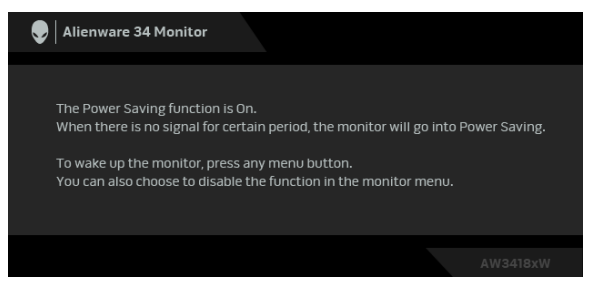

انظر **استكشاف األخطاء [وإصالحھا](#page-58-2)** للمزيد من المعلومات.

#### **ضبط الحد األقصى لدقة الوضوح**

- لضبط أقصى دقة للشاشة:
- في نظام التشغيل 7 Windows أو 8 Windows أو 8.1 Windows:
- <span id="page-47-0"></span>**.1** بالنسبة لنظام التشغيل 8 Windows و 8.1 Windows، حدد سطح المكتب للتبديل إلى سطح مكتب كالسيكي.
	- **.2** انقر بزر الماوس األيمن فوق سطح المكتب وانقر فوق مستوى **دقة الشاشة**.
	- **.3** انقر فوق قائمة سطح المكتبمن دقة الشاشة وحدد **3440 x 1440**) لـ DW3418AW (أو **2560 x 1080**) لـ HW3418AW(.
		- **.4** انقر فوق **موافق**.

#### في 10 Windows:

- **.1** انقر بزر الفأرة األيمن فوق سطح المكتب وانقر فوق **إعدادات الشاشة**.
	- **.2** انقر فوق **إعدادات العرض المتقدمة**.
- **.3** انقر فوق قائمة سطح المكتب من **الدقة** وحدد **3440 x 1440**) لـ DW3418AW (أو **2560 x 1080**) لـ HW3418AW(.
	- **.4** انقر فوق **تطبيق**.

إذا لم تشاھد 3440 x 1440 أو 2560 x 1080 كخيار، فقد يتعين عليك تحديث برنامج تشغيل الرسومات الخاص بك. ووفقًا للكمبيوتر الخاص بك، أكمل أحد الإجراءات التالية:

- إذا كان لديك سطح مكتب Dell أو كمبيوتر محمول:
- انتقل إلى الموقع **[support/com.dell.www](http://www.dell.com/support)**، وأدخل رمز الخدمة، ثم قم بتنزيل أحدث برنامج تشغيل لبطاقة الرسومات.

إذا كنت تستخدم كمبيوتر ليس من طراز Dell) كمبيوتر لوحي أو سطح مكتب):

- انتقل إلى موقع الدعم للكمبيوتر الخاص بك وقم بتنزيل أحدث برامج تشغيل الرسومات.
- انتقل إلى الموقع اإللكتروني لبطاقة الرسومات وقم بتنزيل أحدث برامج تشغيل الرسومات.

**استخدام وظائف اإلمالة والدوران المحوري والتمديد العمودي**

<span id="page-47-1"></span>**مالحظة: يتم تطبيق التعليمات التالية لتوصيل الحامل المقدم مع الشاشة الخاصة بك. إذا كنت توصل حامال اشتريته من أي مصدر آخر، فاتبع إرشادات اإلعداد التي تم تضمينھا مع الحامل.**

#### **اإلمالة، الدوران المحوري**

<span id="page-48-0"></span>باستخدام الحامل المتصل بالشاشة، يمكنك إمالة وإدارة الشاشة للحصول على زاوية المشاھدة األكثر راحة.

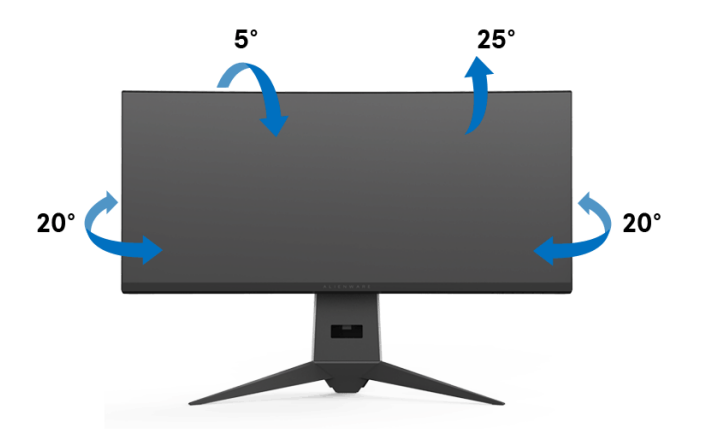

**مالحظة: لم يتم تثبيت الحامل في المصنع عند شحنھا.**

**التمديد العمودي**

<span id="page-48-1"></span>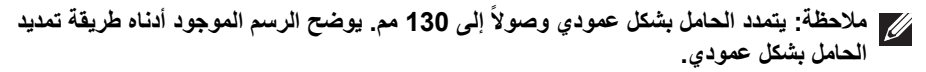

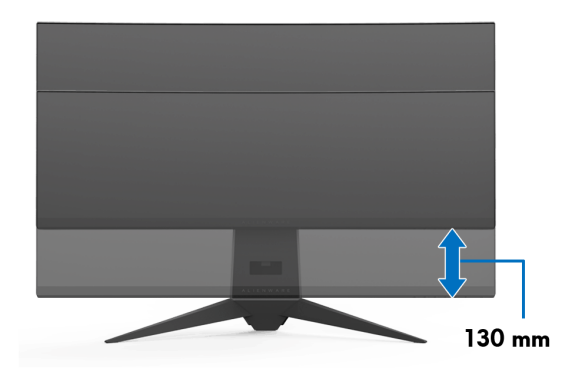

# **استخدام تطبيق AlienwareFX**

<span id="page-49-0"></span>AlienwareFX ھو أحد التطبيقات التي تسمح لك بالوصول إلى center control monitor gaming Alienware" مركز التحكم في ألعاب Alienware". وباستخدام ھذا التطبيق يمكنك التحكم في لون إضاءة LED والسلوكيات الخاصة بشاشات ألعاب Alienware.

> **مالحظة: يتاح تطبيق [AlienFX](http://www.dell.com/support/home/us/en/04/products/) للتنزيل من خالل:**  .http://www.dell.com/support/home/us/en/04/products/

<span id="page-49-1"></span>**مالحظة: إذا كان لديك جھاز كمبيوتر مكتبي أو محمول مثبت عليه ألعاب Alienware، استخدم (Center Command Alienware (AWCC للتحكم في اإلضاءة.**

#### **المتطلبات**

قبل استخدام تطبيق AlienFX على نظام بخالف Alienware:

- تأكد من تفعيل اتصال اإلنترنت.
- قم بتوصيل منفذ 3.0 USB للدفق األعلى (الكابل مرفق) بشاشة Alienware لمنفذ 3.0 USB مناسب على الكمبيوتر الخاص بك.
	- تأكد من تثبيت تطبيق AlienFX على جھاز الكمبيوتر الخاص بك.

**مالحظة: أثناء تثبيت AlienFX، تتم مطالبتك بإعادة تشغيل جھاز الكمبيوتر. انقر فوق Yes" نعم" إلعادة تشغيل الكمبيوتر. وھذا يضمن تثبيت AlienFX بشكل صحيح.**

**Windows** 

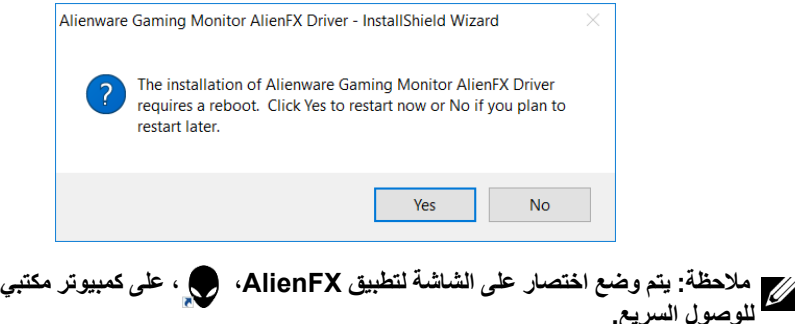

# **التنقل في تطبيق AlienFX**

<span id="page-50-0"></span>إذا تم استيفاء جميع المتطلبات الأساسية لاستخدام تطبيق AlienFX، انقر نقرا مزدوجا فوق رمز االختصار على سطح مكتب جھاز الكمبيوتر الشخصي، ، للوصول إلى مركز التحكم في Alienware gaming monitor" "مراقبة ألعاب Alienware".

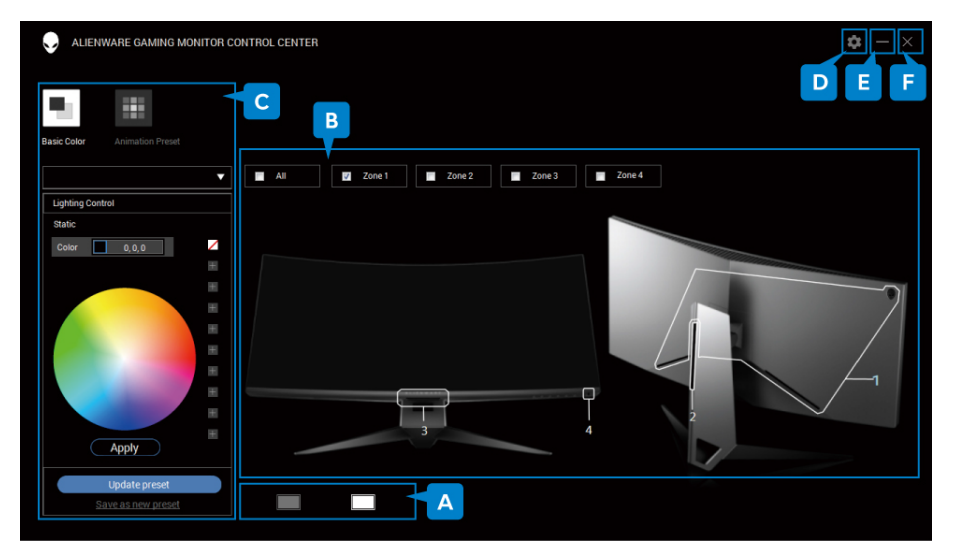

يقدم الجدول التالي لمحة عامة عن التطبيق:

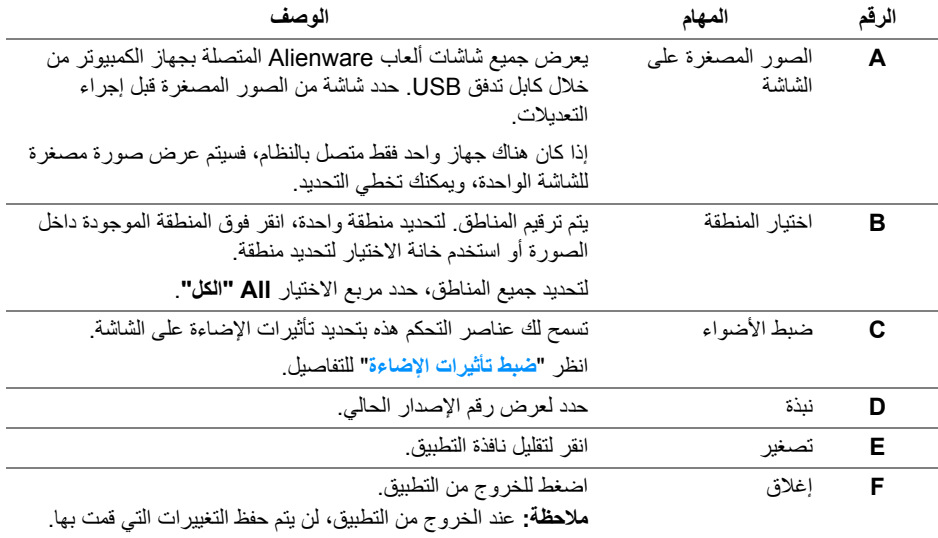

#### **ضبط تأثيرات اإلضاءة**

<span id="page-51-0"></span>يمكنك ضبط تأثيرات اإلضاءة للمنطقة (المناطق) المحددة عن طريق النقر فوق أي من الخيارات التالية: **األيقونة تأثيرات اإلضاءة** • **اللون [األساسي](#page-51-1)** • **الضبط [المسبق](#page-52-0) للرسوم** 罺 **[المتحركة](#page-52-0)**

**مالحظة: قد تكون غير قادر على الوصول إلى إعدادات تأثيرات اإلضاءة نفسھا التي قمت بھا بمجرد:**

- **• الخروج من التطبيق**
- **• فصل كابل تدفق USB من الشاشة والكمبيوتر**

**اللون األساسي**

الخيار يجعل إضاءة LED تضيء مع لون ثابت.

<span id="page-51-1"></span>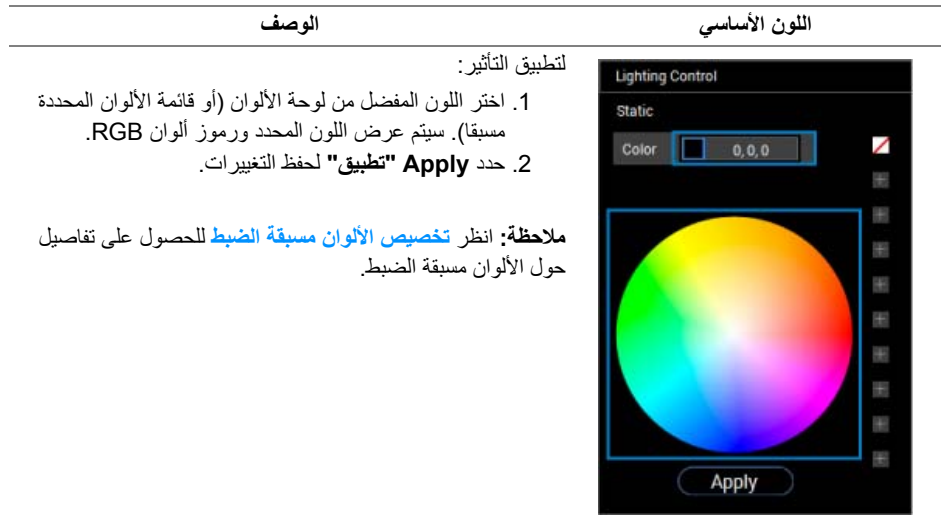

#### **الضبط المسبق للرسوم المتحركة**

<span id="page-52-0"></span>يمكنك اختيار **Morphing" التحوير"**، **Pulsing" النبض"** أو **Spectrum" الطيف"** من لوحة التحكم في اإلضاءة المسبقة.

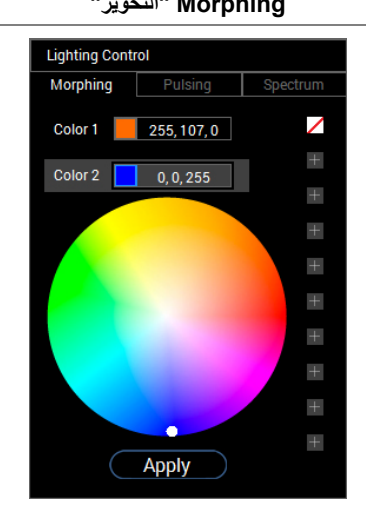

**Morphing" التحوير" الوصف** يغير التأثير لون الضوء إلى آخر من خالل االنتقال السلس. لتطبيق التأثير: .1 حدد زر **1 Color" اللون 1"** لضبط لون ضوء البدء. .2 اختر اللون المفضل من لوحة األلوان (أو قائمة األلوان المحددة مسبقا). سيتم عرض اللون المحدد ورموز ألوان RGB. .3 حدد زر **2 Color" اللون 2"** لضبط لون ضوء االنتھاء. .4 إعادة الخطوة .2 .5 حدد **Apply" تطبيق"** لحفظ التغييرات.

**مالحظة:** انظر **[تخصيص](#page-53-0) األلوان مسبقة الضبط** للحصول على تفاصيل حول الألوان مسبقة الضبط.

**Pulsing" النبض" الوصف**

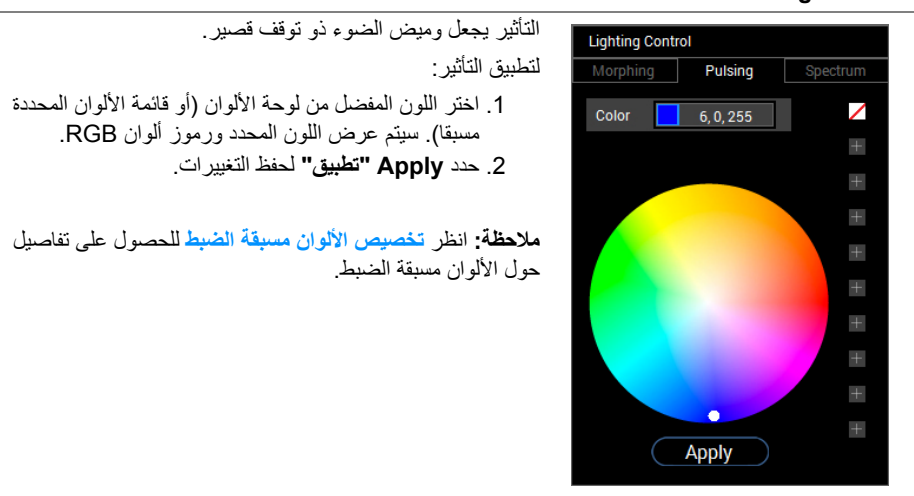

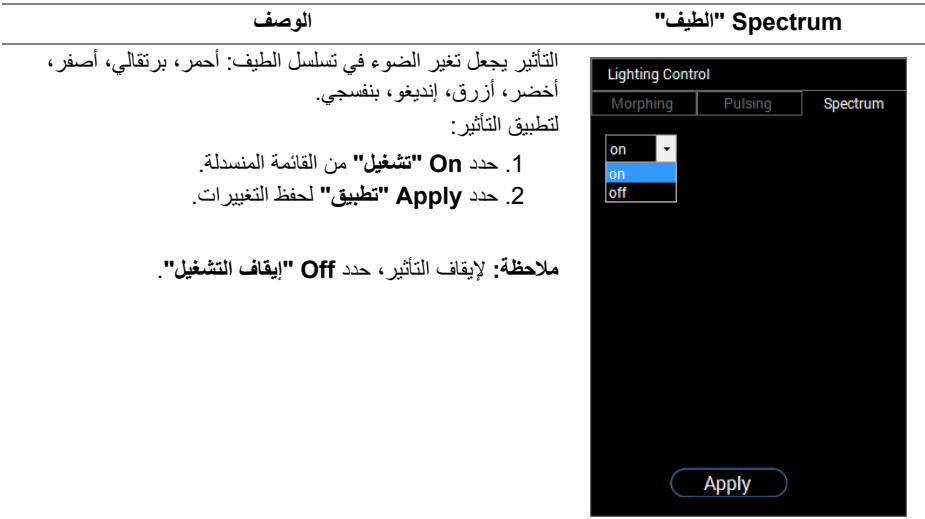

# **تخصيص األلوان مسبقة الضبط**

<span id="page-53-0"></span>للاستخدام المريح للألوان حسب تفضيلاتك، يمكنك إنشاء وإدارة 10 مجموعات من الألوان المحددة مسبقا على الأكثر. قد تحتوي كل مجموعة على 10 ألوان، بما في ذلك اللون الافتراضي - الأسود.

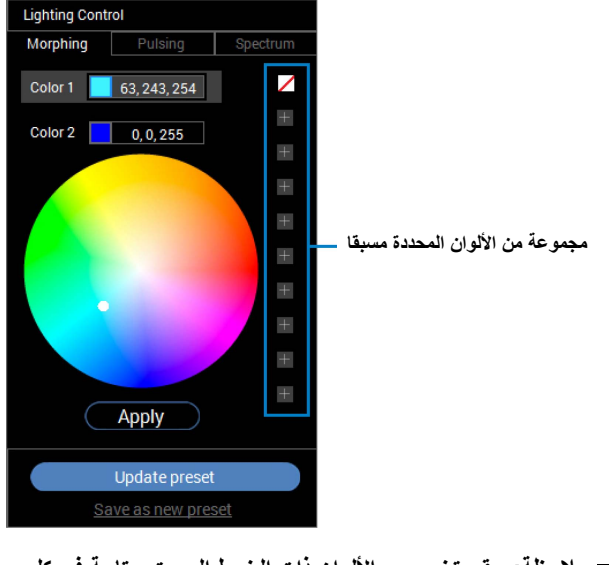

**مالحظة: يبقى تخصيص األلوان ذات الضبط المسبق متاحة في كل مرة تقوم فيھا بتشغيل التطبيق.** 

**إنشاء مجموعة من األلوان المحددة مسبقا**

<span id="page-54-0"></span>يمكنك إنشاء على الأكثر 10 مجموعات من الألوان مسبقة الضبط للوصول السريع إلى الألوان المفضلة لديك. للقيام بھذا:

> **.1** انقر فوق نقطة ألوان جديدة، ، من القائمة. **.2** حدد لون مفضل من لوحة األلوان. سيتم عرض اللون المحدد ورموز ألوان RGB. **.3** إلضافة المزيد من األلوان إلى القائمة، كرر الخطوة 1 والخطوة .2

**مالحظة: باستثناء اللون المسبق االفتراضي - األسود، يمكنك إضافة ألوان جديدة إلجمالي .9**

**.4** انقر فوق **preset new as Save" حفظ كضبط مسبق جديد"** عند االنتھاء من ترتيب األلوان المفضلة للقائمة.

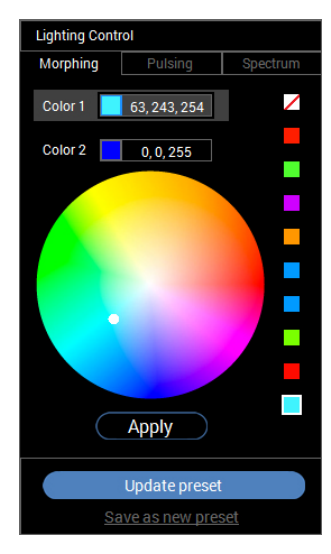

**.5** في نافذة **Name Preset" االسم مسبق اإلعداد"**، استخدم لوحة المفاتيح لتسمية مجموعة األلوان المحددة مسبقا.

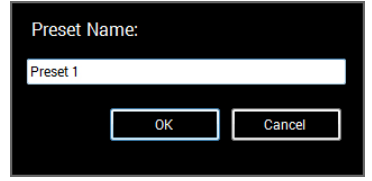

**.6** انقر فوق **OK" موافق"** لحفظ المجموعة المخصصة لأللوان مسبقة الضبط. **.7** إلنشاء مجموعات مخصصة أكثر، كرر الخطوات من 1 إلى .6

#### **تغيير لون محدد مسبقا**

لتغيير لون محدد مسبقا:

- **.1** انقر فوق لفتح قائمة المجموعات المخصصة.
- **.2** حدد المجموعة التي يوجد فيھا عنصر اللون الذي تنوي تغييره.

<span id="page-55-0"></span>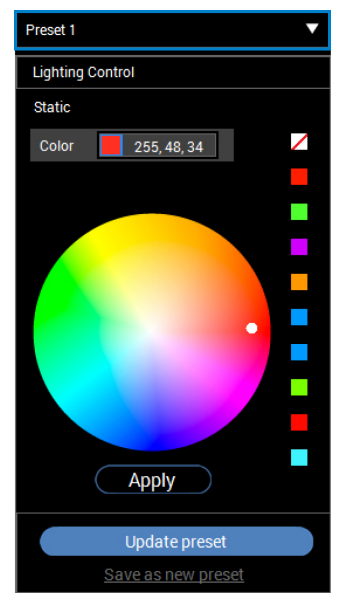

- **.3** انقر فوق الشريحة المطلوبة (مع اللون الموجود) لتسليط الضوء عليه.
- **.4** حدد لون مفضل من لوحة األلوان. سيتم عرض اللون المحدد ورموز ألوان RGB.
- **.5** عند االنتھاء، انقر فوق **preset Update" تحديث الضبط المسبق"** لحفظ التغييرات.

#### **حذف لون محدد مسبقا**

- **.1** انقر فوق لفتح قائمة المجموعات المخصصة.
- **.2** حدد المجموعة التي يوجد فيھا عنصر اللون الذي تنوي إزالته.
- <span id="page-56-0"></span>3. انقر بزر الماوس الأيمن فوق الشريحة المطلوبة (بالألوان الموجودة) لعرض القائمة الفرعية **"Color Delete) "حذف لون)**، وقم بتحديده لحفظ التغييرات.

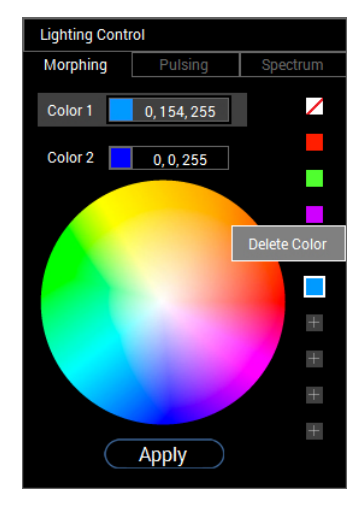

**.4** عند االنتھاء، انقر فوق **preset Update" تحديث الضبط المسبق"** لحفظ التغييرات.

#### **حذف مجموعة من األلوان المحددة مسبقا**

لحذف مجموعة مخصصة من األلوان المحددة مسبقا التي قمت بإنشائھا:

- **.1** انقر فوق لفتح الملفات.
- **.2** من القائمة المفتوحة، حدد المجموعة التي تنوي حذفھا.

<span id="page-57-0"></span>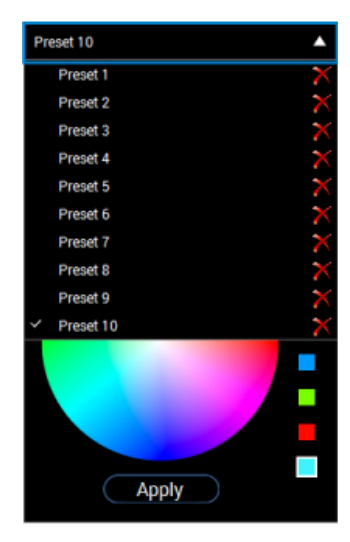

**.3** انقر فوق .

**.4** في النافذة المفتوحة، حدد **OK" موافق"** لحفظ التغييرات.

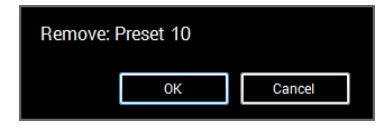

# **استكشاف األخطاء وإصالحھا**

**تحذير: قبل البدء في أي إجراءات في ھذا القسم، اتبع تعليمات [السالمة](#page-63-4).**

<span id="page-58-2"></span>**اختبار ذاتي**

<span id="page-58-1"></span><span id="page-58-0"></span>توفر شاشتك ميزة االختبار الذاتي والتي تتيح لك التحقق من عمل شاشتك على نحو صحيح. إذا كانت شاشتك وجھاز الكمبيوتر الخاص بك متصلين ولكن التزال الشاشة مظلمة، قم بتشغيل االختبار الذاتي للشاشة عن طريق إجراء الخطوات التالية:

- **.1** قم بإيقاف تشغيل الكمبيوتر الخاص بك والشاشة.
- **.2** افصل كابل الفيديو من الجزء الخلفي من الكمبيوتر. لضمان الحصول على عملية اختبار ذاتي صحيحة، قم بنزع كل الكابالت الرقمية من الجزء الخلفي من الكمبيوتر.
	- **.3** قم بتشغيل الشاشة.

صر الملاحظة: ينبغي أن يظهر مربع حوار على الشاشة (على خلفية سوداع) إذا لم تتمكن الشاشة من الإحساس الم **بإشارة الفيديو والعمل بشكل صحيح. وأثناء العمل في وضع االختبار الذاتي، تومض لمبة LED الخاصة بالطاقة بلون أبيض.**

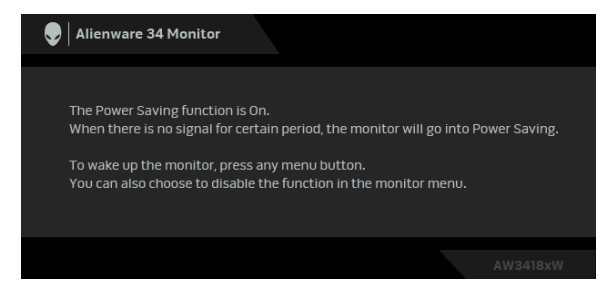

∕∕ ملاحظة: يظهر هذا المربع أيضًا أثناء التشغيل العادي للنظام في حالة انفصال أو تلف كابل الفيديو.

**.4** قم بإغالق الشاشة وأعد توصيل كابل الفيديو؛ ثم قم بتشغيل كل من الكمبيوتر والشاشة. إذا ظلت الشاشة فارغة بعد تنفيذ اإلجراء السابق، فتحقق من عنصر تحكم الفيديو والكمبيوتر، ألن الشاشة تعمل بشكل سليم في ھذه الحالة.

#### **تشخيصات مضمنة**

<span id="page-59-0"></span>تشتمل الشاشة على أداة تشخيص مضمنة تساعدك في تحديد ما إذا كان عيب الشاشة الذي تواجھه ً ناتجا عن مشكلة داخلية في الشاشة أو في الكمبيوتر أو بطاقة الفيديو.

**ً والشاشة في وضع مالحظة: ال يمكنك تشغيل التشخيصات المضمنة إال عندما يكون كابل الفيديو مفصوال االختبار الذاتي.**

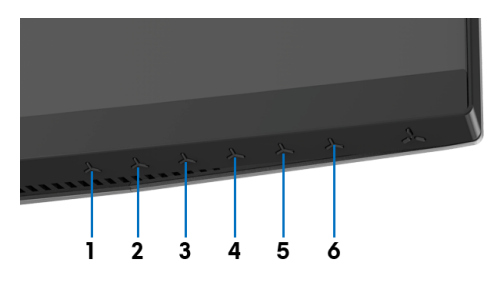

لتشغيل التشخيصات المضمنة:

- **.1** تأكد من نظافة الشاشة (ال توجد دقائق غبار على سطح الشاشة).
- **.2** افصل كابل (كابالت) الفيديو من الجزء الخلفي من الكمبيوتر أو الشاشة. تدخل الشاشة بعد ذلك في وضع االختبار الذاتي.
	- **.3** اضغط باستمرار على **الزر 3** لمدة 5 ثوان. تظھر شاشة رمادية بعد 1 ثانية.
		- **.4** افحص الشاشة بعناية ً بحثا عن عيوب.
		- **.5** اضغط على **الزر 3** مرة أخرى. يتغير لون الشاشة إلى األحمر.
			- **.6** افحص العرض ً بحثا عن عيوب.
	- **.7** ّكرر الخطوتين رقم 5 و6 لفحص العرض في الشاشات الملونة باللون األخضر واألزرق واألسود و الأبيض.

يكتمل االختبار عندما تظھر الشاشة البيضاء. للخروج، اضغط على **الزر 3** مرة أخرى. إذا لم تكتشف أي عيوب في الشاشة أثناء استخدام أداة التشخيص المضمنة، يعني ذلك أن الشاشة تعمل بشكل سليم. تحقق من بطاقة الفيديو والكمبيوتر.

#### **مشكالت شائعة**

<span id="page-60-0"></span>يحتوي الجدول التالي على معلومات عامة عن مشكالت الشاشة الشائعة التي قد تواجھھا والحلول الممكنة:

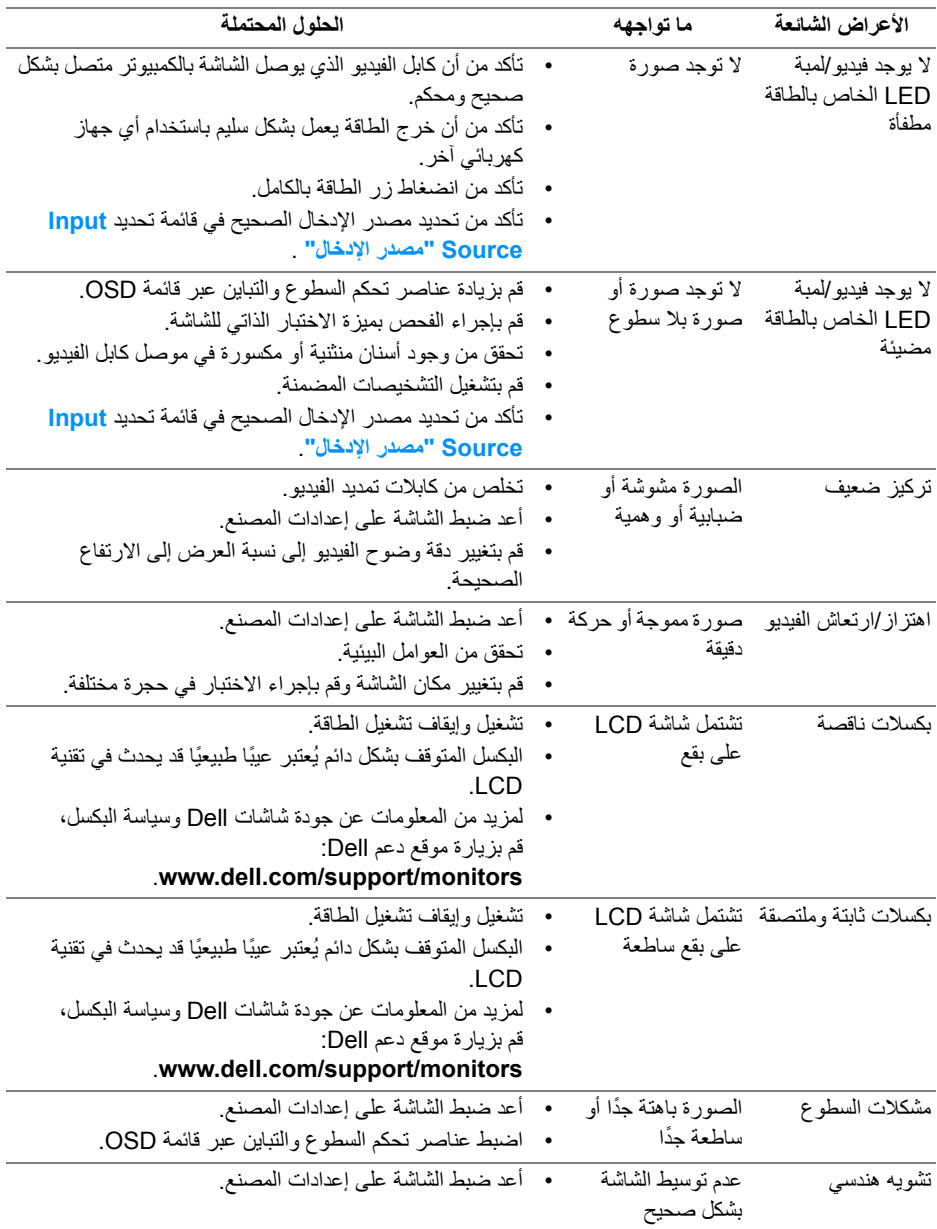

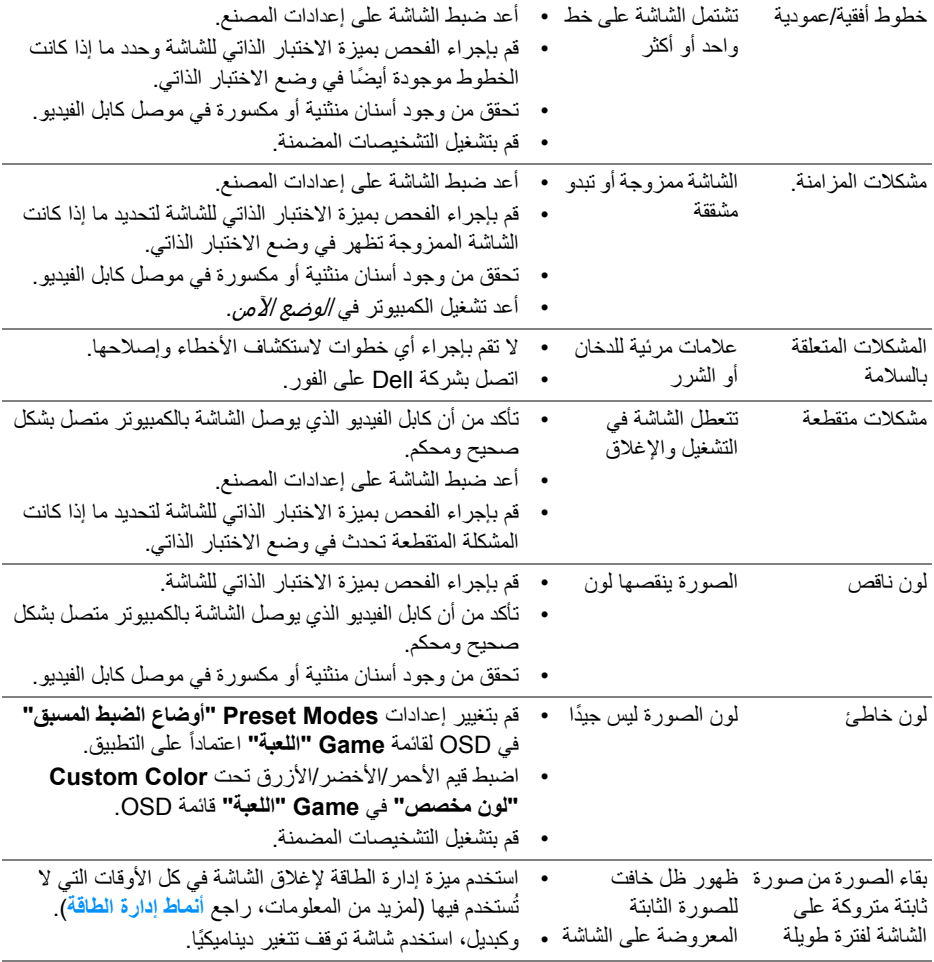

# **مشكالت خاصة بالمنتج**

<span id="page-61-0"></span>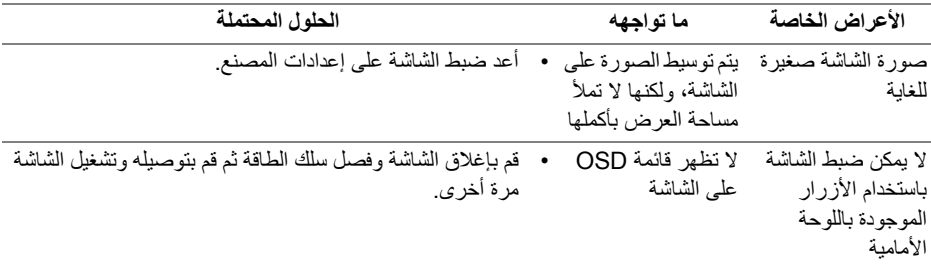

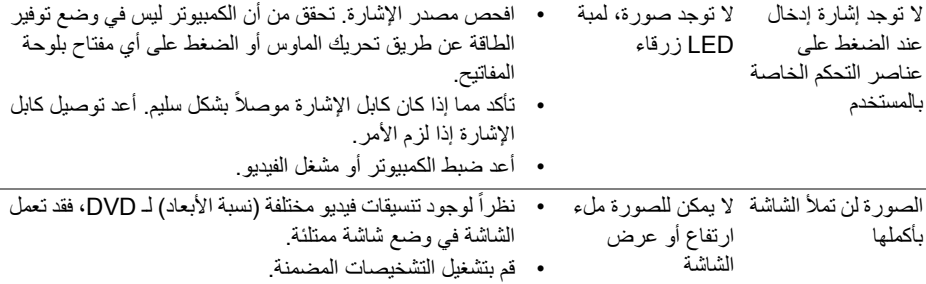

# <span id="page-62-1"></span>**مشكالت خاصة بالناقل التسلسلي العالمي (USB(**

<span id="page-62-0"></span>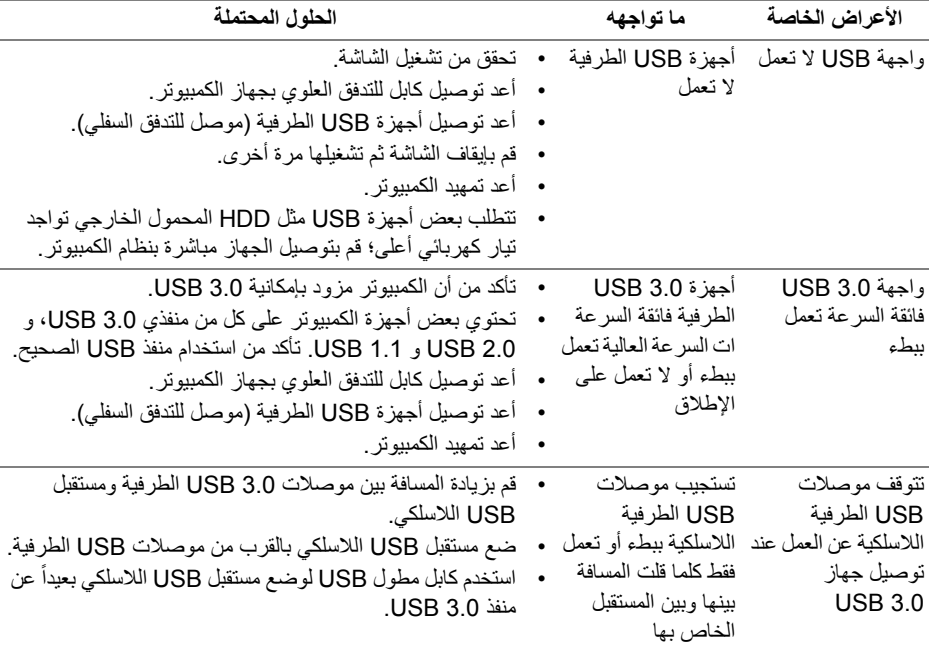

# <span id="page-63-4"></span>**الفھرس**

**تحذير: تعليمات السالمة**

<span id="page-63-0"></span>**تحذير: استخدام أدوات التحكم، عمليات الضبط، أو اإلجراءات غير المذكورة في ھذا المستند قد ينتج عنه التعرض لصدمة، مخاطر كھربية، و/أو مخاطر ميكانيكية.**

لمزيد من المعلومات حول تعليمات السالمة، انظر المعلومات المتعلقة بالسالمة والبيئة والتنظيم (SERI(.

## <span id="page-63-1"></span>**إخطارات لجنة االتصاالت الفيدرالية (FCC) (الواليات المتحدة فقط) ومعلومات تنظيمية أخرى**

لالطالع على إخطارات لجنة االتصاالت الفيدرالية (FCC (والمعلومات التنظيمية األخرى، انظر موقع الويب الخاص بالتوافق التنظيمي الموجود على العنوان التالي [compliance\\_regulatory/com.dell.www.](www.dell.com/regulatory_compliance)

### <span id="page-63-3"></span>**االتصال بشركة Dell**

<span id="page-63-2"></span>**بالنسبة للعمالء من داخل الواليات المتحدة، اتصل على رقم DELL -WWW 800-) 800-999-3355(.**

**مالحظة: إذا لم يكن لديك اتصال إنترنت نشط، يمكنك العثور على معلومات االتصال على فاتورة الشراء الخاصة بك، قسيمة التعبئة، الفاتورة، أو دليل منتجات Dell.**

**توفر شركة Dell العديد من خيارات الدعم والخدمة التي تعتمد على الويب وكذلك الھاتف. يختلف التوفر حسب الدولة والمنتج، وقد ال تتوفر بعض الخدمات في منطقتك.** 

- المساعدة الفنية عبر االنترنت **monitors/support/com.dell.www**
	- االتصال بشركة Dell **contactdell/com.dell.www**